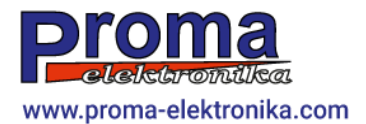

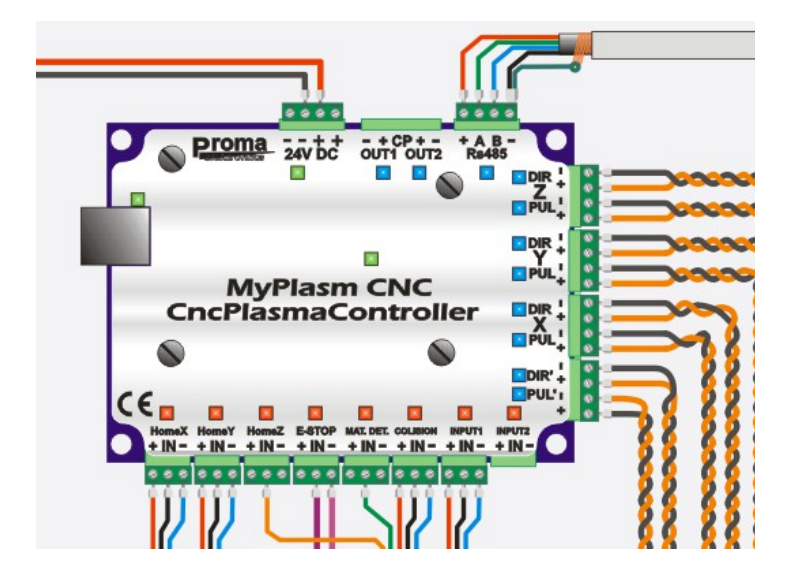

# **MyPlasm CNC System**

Instrukcja instalatora: Montaż i uruchomienie\*

> *v1.2.mont. Łukasz Prokop*

*\*Niniejsza instrukcja nie stanowi instrukcji obsługi programu, którą można pobrać ze strony [proma-elektronika.com](http://proma-elektronika.com/)*

#### Spis treści

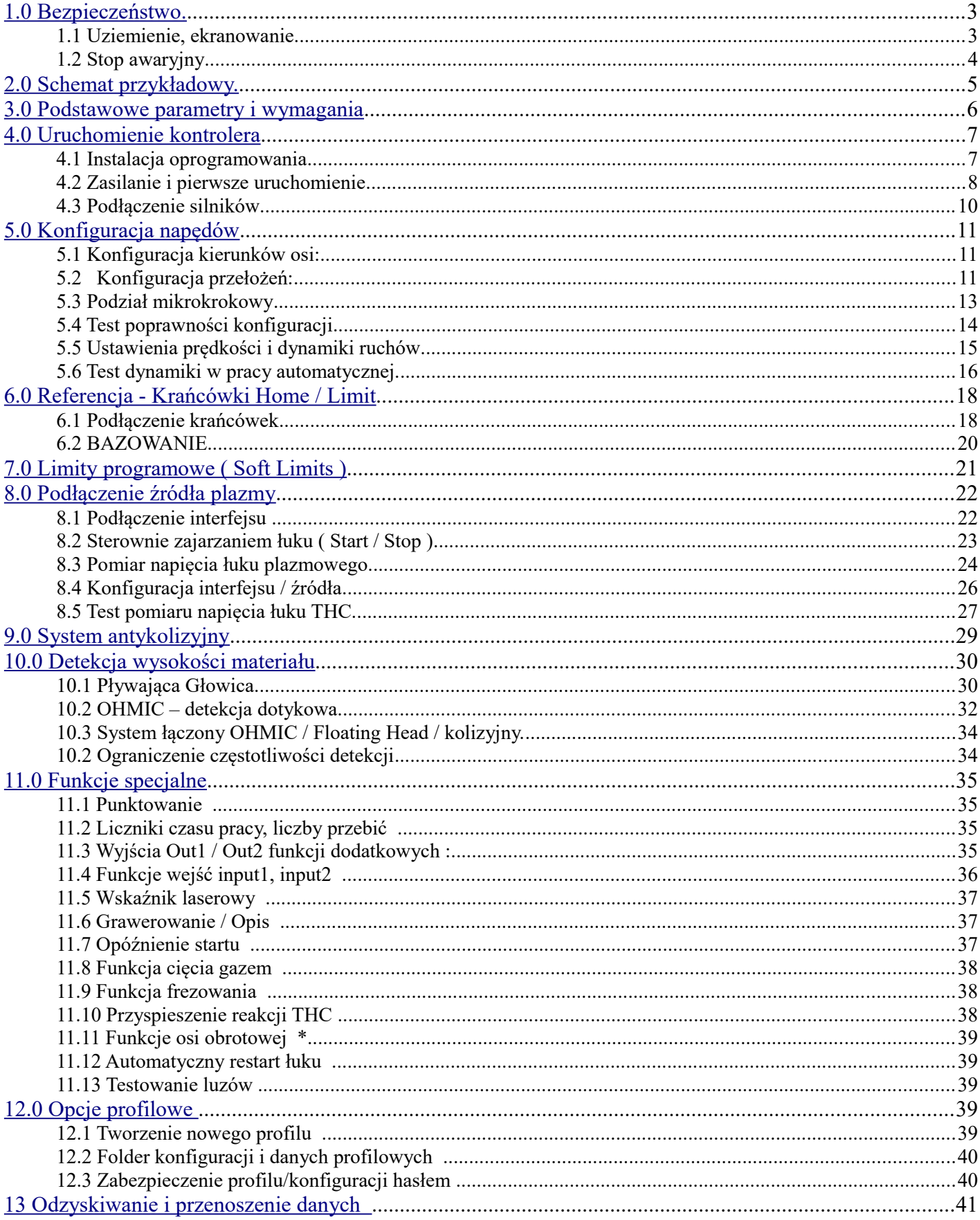

#### <span id="page-2-0"></span>**1.0 Bezpieczeństwo.**

**Uwaga!** Przecinarki plazmowe są źródłem niebezpiecznego dla zdrowia i życia napięcie ( w modelach HF/HV może przekroczyć 10 000V ) oraz generują bardzo duże zakłócenia, które mogą zakłócać pracę elektroniki ( komputera, kontrolera, sterowników ) lub ją uszkodzić. **Montaż i podłączenie powinna wykonać osoba z uprawnieniami elektrycznymi.**

Brak dobrego kontaktu klemy materiałowej/masowej z ciętym materiałem może doprowadzić do nieodwracalnego uszkodzenia urządzeń elektronicznych.

#### **1.1 Uziemienie, ekranowanie**

Uziemienie ochronne służy do odprowadzenia niebezpiecznego potencjału łuku plazmowego do Ziemi. **Wrtość rezystancji uziemienia konstrukcji nie powinna przekraczać 6Ω.** Ważnym jest aby nie wykonywać pętli masy. Zakłócenie/Przepięcie powinno mieć tylko jedną drogę ujścia do uziemienia i niedopuszczalnym jest aby miało ono ujście do ziemi przez podzespoły elektroniczne. Można to zrealizować odseparowując galwanicznie część sterującą od konstrukcji maszyny i podłączyć do uziemienia osobnym przewodem ( zazwyczaj jest to uziemienie ochronne PE sieci zasilającej - przez przewód zasilający elektronikę).

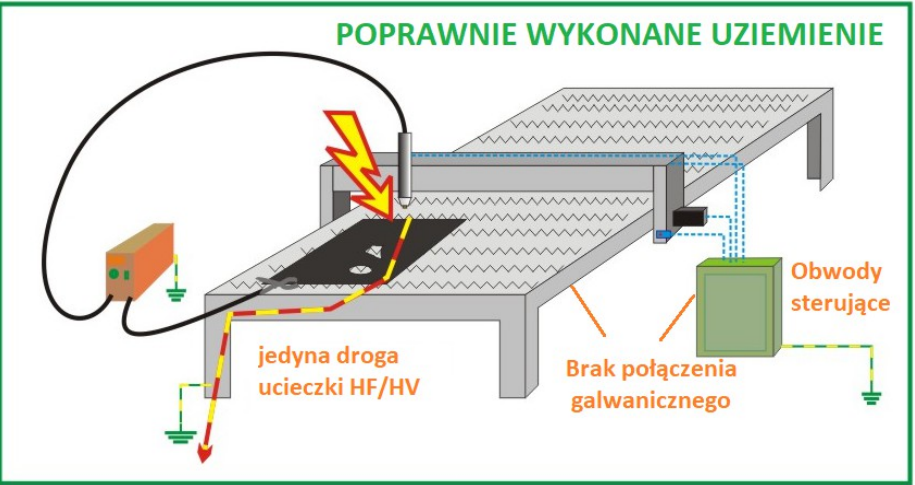

– W przypadku połączenia uziemienia ochronnego skrzynki sterowniczej z konstrukcją maszyny ( czyli wykorzystanie tego samego uziemienia co konstrukcja ) nie należy używać innego źródła uziemienia które mogłoby tworzyć pętlę masy.

W celu minimalizacji wpływu zakłóceń źródło plazmy jak również przewód palnika należy umieścić możliwie daleko od przewodów sterowniczych oraz komputera. Stosowanie przewodów ekranowanych których oploty są podłączone do listwy uziemiającej tylko od strony układu sterowania w znacznym stopniu ograniczą wpływ zakłóceń na pracę maszyny *( patrz przykładowy schemat 2.0 ).*

#### **1.2 Stop awaryjny**

Sterownik posiada wejście wyłącznika awaryjnego typu "Grzybek" **E-STOP**, które przerywa pracę kontrolera, wyłącza wszystkie wyjścia opcjonalne jak również blokuje możliwość ponownego uruchomienia do czasu odblokowania przycisku awaryjnego. W każdej chwili – szczególnie podczas uruchamiania systemu - należy być przygotowanym do jego szybkiego naciśnięcia w razie jakichkolwiek problemów.

 **UWAGA :** Wejście sterownika przerywa pracę kontrolera. W celu pełnej ochrony należy styki dodatkowe użyć do rozłączenia zasilania maszyny, co nie jest elementem owej instrukcji obsługi i powinno być zrealizowane przez montera. Niniejszy opis dotyczy zatrzymania pracy systemu MyPlasm CNC.

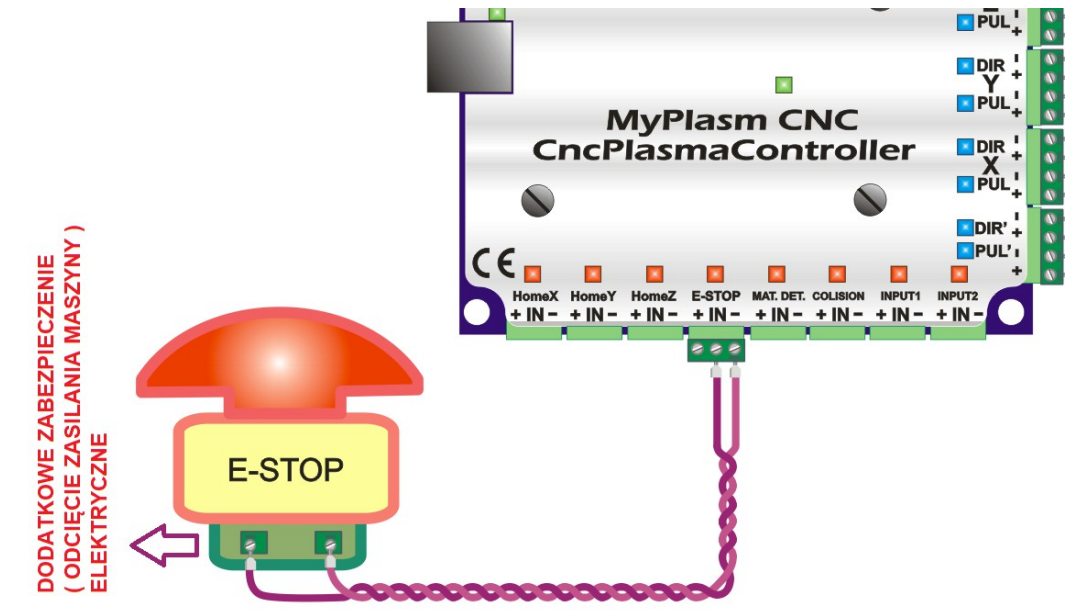

Przycisk E-STOP powinien zwierać wejście **IN** ( środkowy zacisk ) do MINUS ( prawy zacisk ) wejścia E-STOP kontrolera. W konfiguracji programu istnieje możliwość wybrania typu styków **NC / NO** ( opisano w dalszej części ).

<span id="page-4-0"></span>**2.0 Schemat przykładowy.**

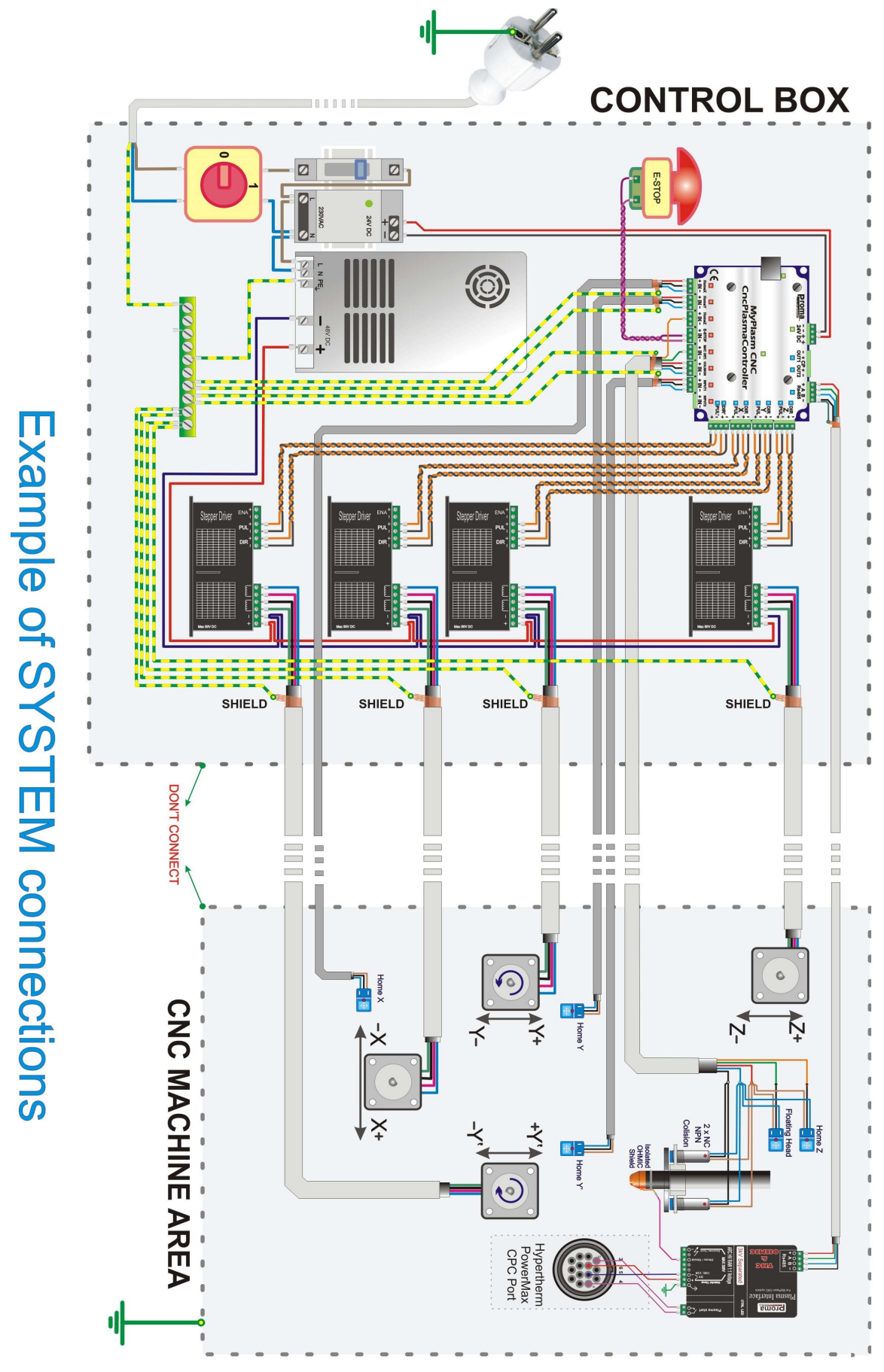

[→ Kliknij aby pobrać w wysokiej rozdzielczości ←](https://www.proma-elektronika.com/download/MyPlasm/Diagram.pdf)

## <span id="page-5-0"></span>**3.0 Podstawowe parametry i wymagania**

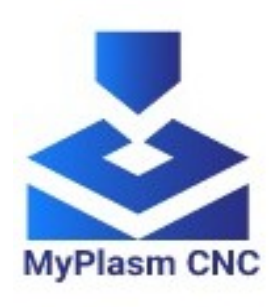

System sterowania **MyPlasm CNC** jest zarządzany przez port **USB 2.0** za pośrednictwem oprogramowania sterującego dla systemu **Windows**, które można pobrać za darmo ze strony producenta: [proma-elektronika.com](https://proma-elektronika.com/to-download/)  $\rightarrow$  "do pobrania".

Oprogramowanie posiada licencję **freeware** nie wykluczającą wykorzystania **do celów komercyjnych**.

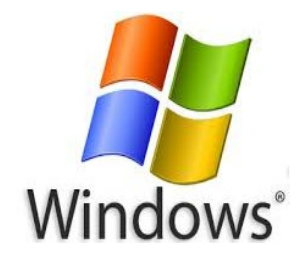

Oprogramowanie sterujące działa poprawnie w systemach **Windows XP, 7, 8, 10, 11**. Dodatkowe moduły **MyMiniCAD** oraz **Podgląd 3D** wymaga minimum systemu Windows 7. Oprogramowanie ma bardzo małe wymagania i działa z każdą konfiguracją sprzętową **PC / Laptop**.

- Zasilanie sterownika : **24V DC ( 22 26V DC)**
- Maksymalny pobór prądu : **0.6A ( 600mA )**
- Ilość osi : **4**
- Sygnały wyjściowe sterowników silników : **TTL 5V STEP (PUL) / DIR**
- Częstotliwość taktowania silników: **0.02 250kHz**
- Wejścia czujników krańcowych ( 8 x 24V ) : **NPN NO, NPN NC, Stykowe**

 **aktywny stan : NISKI**

- Wymiary Sterownika CNC : **120 x 100 x 15 [mm]**
- Wymiary Interfejsu Plazmowego: **115 x 60 x 25 [mm]**
- Napięcie pomiarowe ARC / THC max : **300V DC ( test 1000V DC )**
- Zabezpieczenie HF / HV : 1**0kV AC ( test 15kV AC )**
- Optoizolacja : **2 x 3kV**
- Komunikacja PC : **USB**
- Komunikacja Plasma Interface : **RS485**
- Wyjścia opcjonalne ( 2 ) : **OC 0.5A 5-30V**

#### <span id="page-6-0"></span>**4.0 Uruchomienie kontrolera**

Pierwsze uruchomienie należy przeprowadzać **KROK PO KROKU** przedstawionymi w niniejszej instrukcji. Jeśli nie działa coś poprawnie w jednym kroku to nie ma sensu przechodzić do kolejnego bez odnalezienia i rozwiązania problemu. Jeśli zostanie podłączone i skonfigurowane wszystko naraz, odnalezienie ewentualnego błędu może okazać się bardzo trudne.

#### **4.1 Instalacja oprogramowania**

#### **NIE NALEŻY PODŁĄCZAĆ KONTROLERA DO KOMPUTERA PRZED INSTALACJĄ OPROGRAMOWANIA I STEROWNIKÓW USB !!!**

Najnowszą wersję oprogramowanie można pobrać z oficjalnej strony producenta: [proma-elektronika.com](https://proma-elektronika.com/to-download/) → zakładka "do pobrania". Podczas instalacji oprogramowania automatycznie są instalowane sterowniki USB. W chwili powstania tej instrukcji jest to wersja **1.2.**xxx i opis dotyczy tej wersji. Podczas pierwszego uruchomienia należy wybrać język oraz jednostki używane w programie.

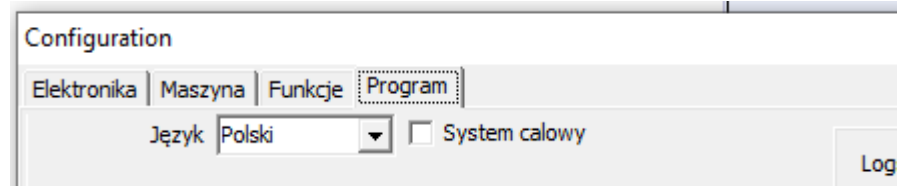

Instrukcja zakłada, że oprogramowanie posiada ustawienia fabryczne. Jeśli tak nie jest, zalecane jest ich przywrócenie podczas pierwszego uruchamiania.

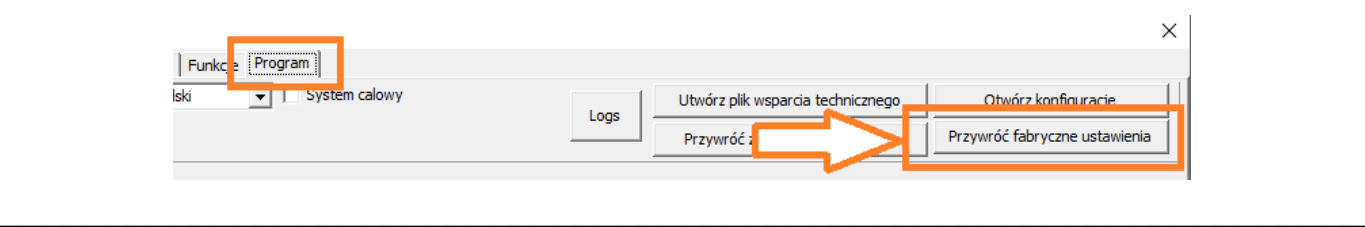

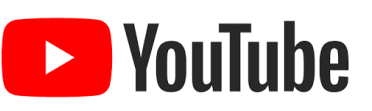

Kliknij poniższy link aby przejść do przydatnych instrukcji VIDEO :

**[PL : MyPlasm CNC Krok po kroku](https://www.youtube.com/playlist?list=PLFbXpwtilzfuazaVFrPPGORxgraNfG-cQ)**

#### **4.2 Zasilanie i pierwsze uruchomienie**

**WAŻNE !!! Należy używać oryginalnego przewodu USB dostarczonego wraz z systemem przez producenta !!! Nie należy stosować przedłużek USB.**

Kontroler do działania wymaga zasilacza **24V DC** ( zalecane 1 - 2A ), pobór prądu przez kontroler nie przekracza 0.6A ( 600mA ). Jeśli zasilacz jest większej mocy ( powyżej 1.5A ) należy zastosować zewnętrzny bezpiecznik zwłoczny 1A.

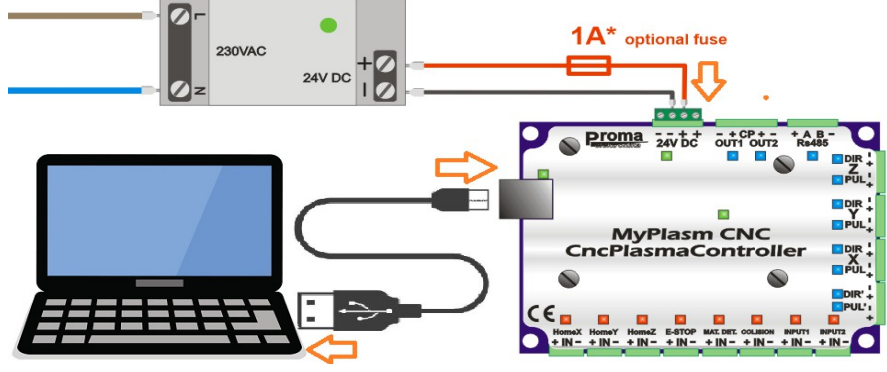

W pierwszej kolejności podłącz tylko zasilanie oraz przewód USB.

W górnym prawym rogu ekranu jest wyświetlany status połączenia z kontrolerem.

**Komunikacja OK** – Komunikacja poprawna, wersja oprogramowania Firmware kontrolera zgodna z zainstalowanym oprogramowaniem w komputerze.

**Brak urządzenia USB** : Urządzenie nie podłączone do portu USB lub problem instalacji sterowników w systemie Windows.

**Błąd komunikacji** : Urządzenie zainstalowane i podłączone poprawnie ale wystąpił błąd komunikacji. Problemy z zasilaniem kontrolera **24V DC** lub niezgodność wersji Firmware z wersją oprogramowania zainstalowaną na komputerze. Jeśli taki stan rzeczy wykryje oprogramowanie, podejmie próbę automatycznego wgrania odpowiedniej wersji Firmware.

**W razie problemów możliwe jest ręczne wymuszenie aktualizacji Firmware przez przytrzymanie wciśniętego klawisza SHIFT i zresetowanie komunikacji.**

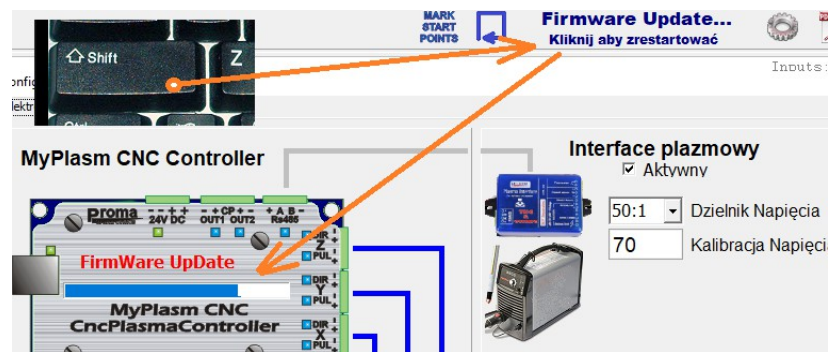

Jeśli wszystko działa poprawnie program powinien wyświetlać informację o poprawnej komunikacji z kontrolerem. Może pojawić się komunikat o problemie komunikacyjnym RS485 / z interfejsem plazmowym ( ponieważ nie jest aktualnie podłączony ).

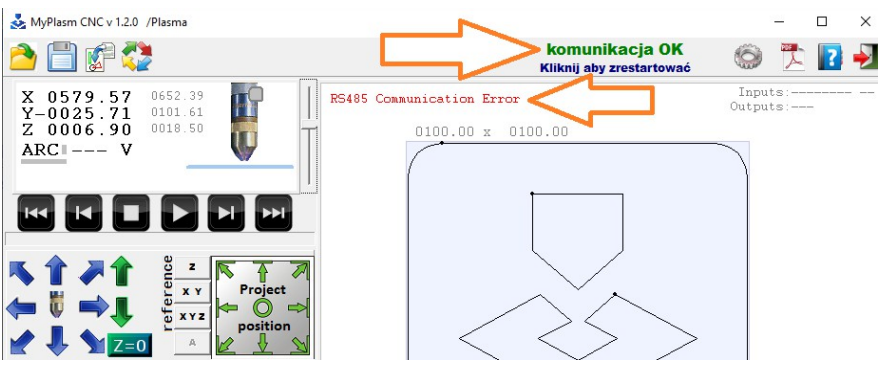

Komunikat powinien zniknąć po dezaktywacji Interfejsu Plazmowego.

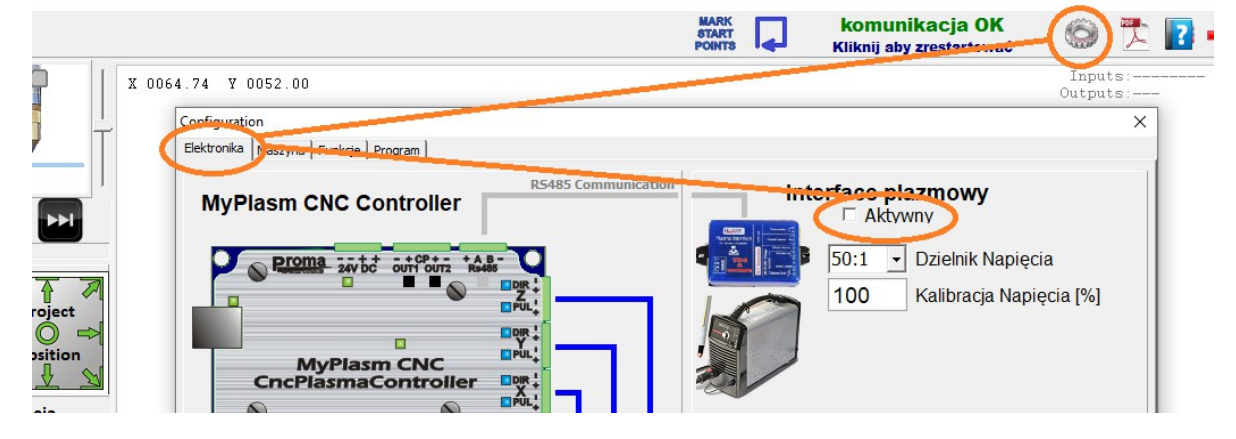

W takim stanie Program nie powinien wyświetlać błędów. Możliwe jest sterowanie wyjściami kontrolera. Klikając strzałki sterowania ręcznego ( lub strzałki klawiatury ) powinny zmieniać się współrzędne osi XY oraz zaświecać niebieskie diody na wyjściach STEP(PUL)/DIR kontrolera. Klawisze PgUp / PgDown i Zielone strzałki służą do sterowania osią Z. Diody led PUL zaświecają się zawsze podczas ruchu a DIR tylko w jednym kierunku (określa kierunek).

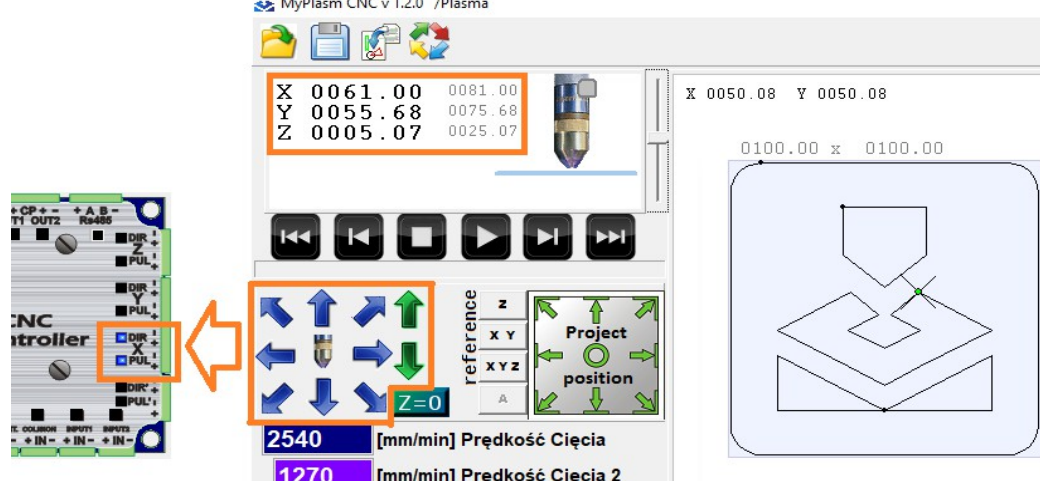

#### **4.3 Podłączenie silników**

Sterownik generuje sygnały **STEP(PUL) / DIR** w standardzie TTL ( **5V** ). Może współpracować ze sterownikami silników krokowych, serwo-krokowych oraz z serwonapędami jeśli obsługują 5V sygnały **STEP (PUL) / DIR** .

Wyjścia kontrolera zostały zaprojektowane do wysterowania optoizolowanych wejść sterowników. W celu minimalizacji wpływu zakłóceń połączenia powinny być wykonane skręconymi parami przewodów (**max 50cm** ).

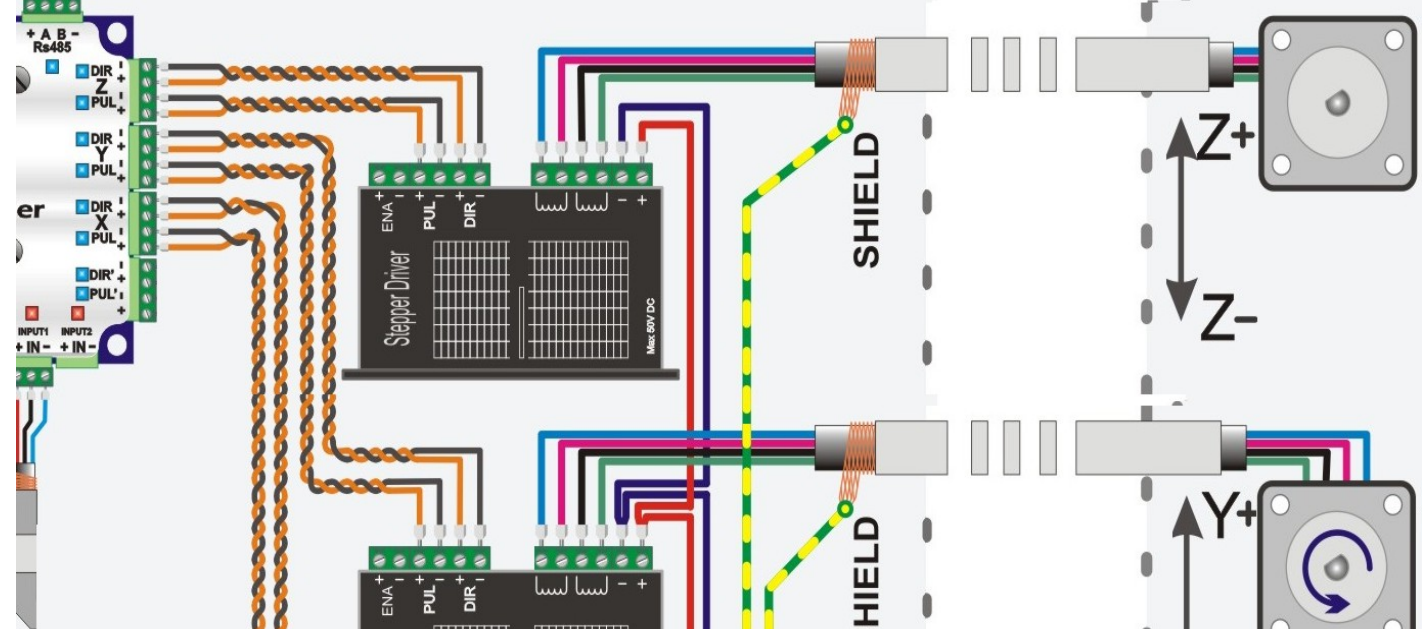

Jeśli maszyna jest wyposażona w drugi silnik na jednej osi to należy go podłączyć do wyjścia dodatkowego **PUL' / DIR'** i odpowiednio skonfigurować w programie w zakładce elektronika :

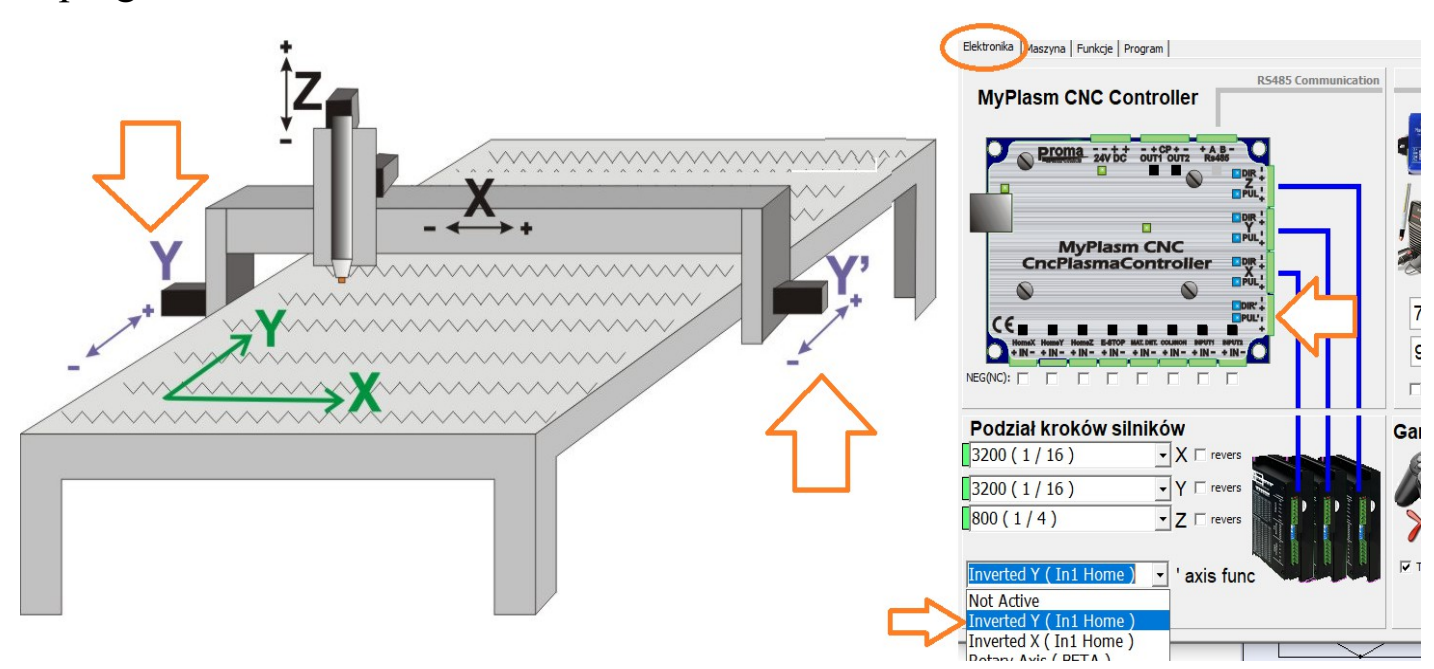

# <span id="page-10-0"></span>**5.0 Konfiguracja napędów**

**Najważniejszym i najtrudniejszym etapem konfiguracyjnym maszyny jest odpowiednie skonfigurowanie napędów każdej osi.** Jest to etap indywidualny dla różnych konstrukcji. Opisane będą tutaj ogólne zasady konfiguracji.

## **5.1 Konfiguracja kierunków osi:**

 W pierwszej kolejności należy ustalić poprawny kierunek każdej z osi, który musi fizycznie być **IDENTYCZNY** z tym w programie. **Czyli klikając "W Prawo" Oś musi poruszać się w prawo !.**

W celu zmiany kierunku należy zaznaczyć "revers" w zakładce elektronika.

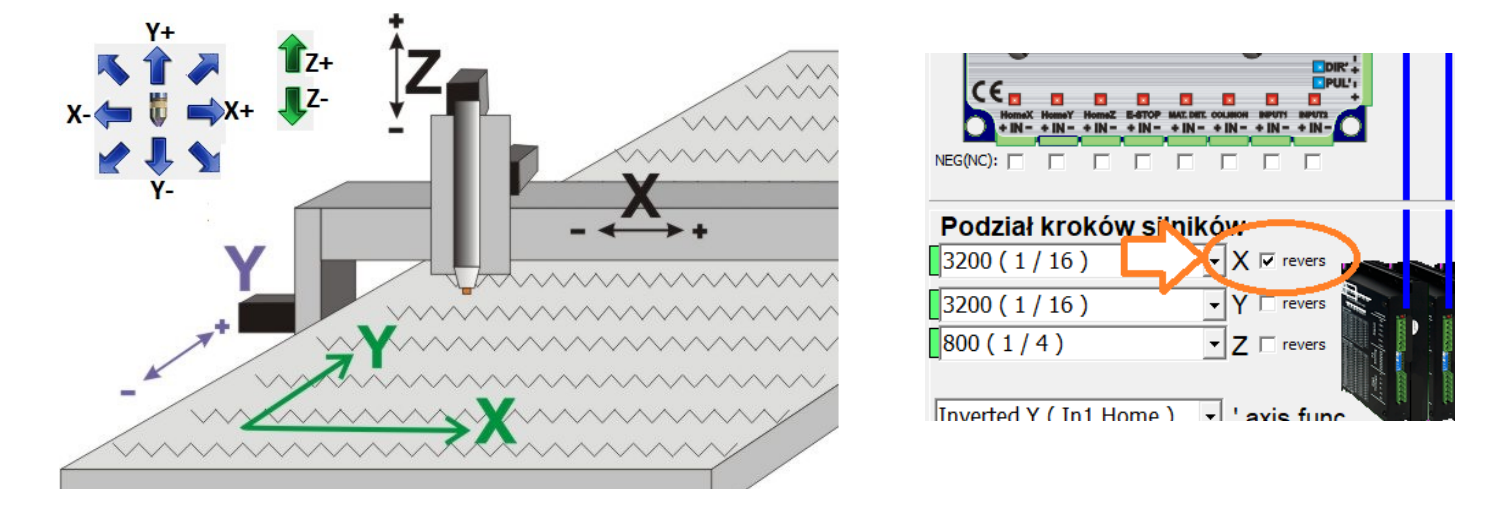

## **5.2 Konfiguracja przełożeń:**

Są to najważniejsze parametry na podstawie których odbywa się sterowanie ruchem maszyny. Jest on zależny od konstrukcji napędów. Parametry te są informacją dla systemu sterownia jak obroty silnika są przekładane na ruch danej osi.

**Wskazówka** : Dla napędów opartych o silniki krokowe najlepsze rezultaty ( stosunek precyzji pozycjonowania i dynamiki ) uzyskuje się jeśli na jeden obrót silnika oś **X/Y** przemieszcza się w zakresie **30-80mm.** Dla osi Z optymalne przesunięcie na obrót silnika to 4-20mm. W razie konieczności zalecane jest zastosowanie odpowiedniej przekładni.

#### **Przykład dla napędu kołem zębatym / listwą zębatą**

Jeden obrót zębatki przemieszcza napęd o odległość pomiędzy ilością zębów koła zębatego.

Dla listw o zębach prostych dystans między zębami określa tzw. moduł listwy gdzie **Moduł 1** oznacza dystans międzyzębny =  $\pi$  [mm], **Moduł 2** oznacza  $2\pi$  [mm];

Poniższy przykład przedstawia Listwę zębatą i zębatkę o 18 zębach, Moduł 1.5

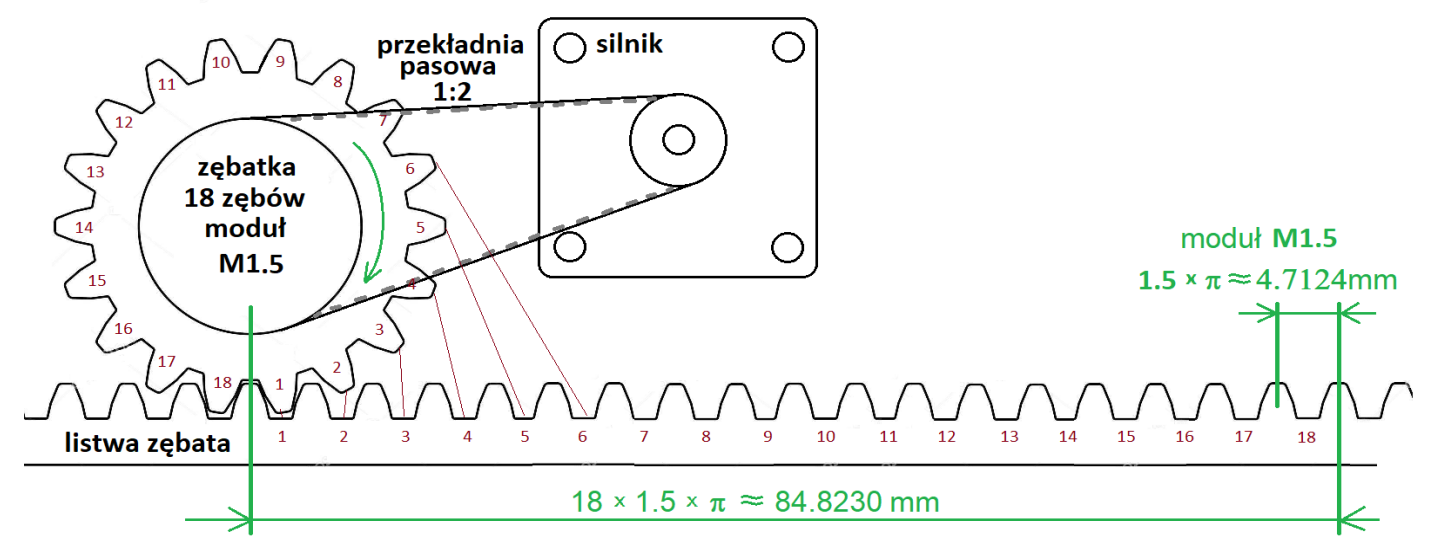

Dystans na jeden obrót zębatki wynosi 84.8230mm - po zastosowaniu przekładni 1:2 daje nam ( 1 : 2 ) x 84.8230mm = **42.4115 mm** na jeden obrót silnika i taki parametr należy wprowadzić dla danej osi w zakładce "Maszyna".

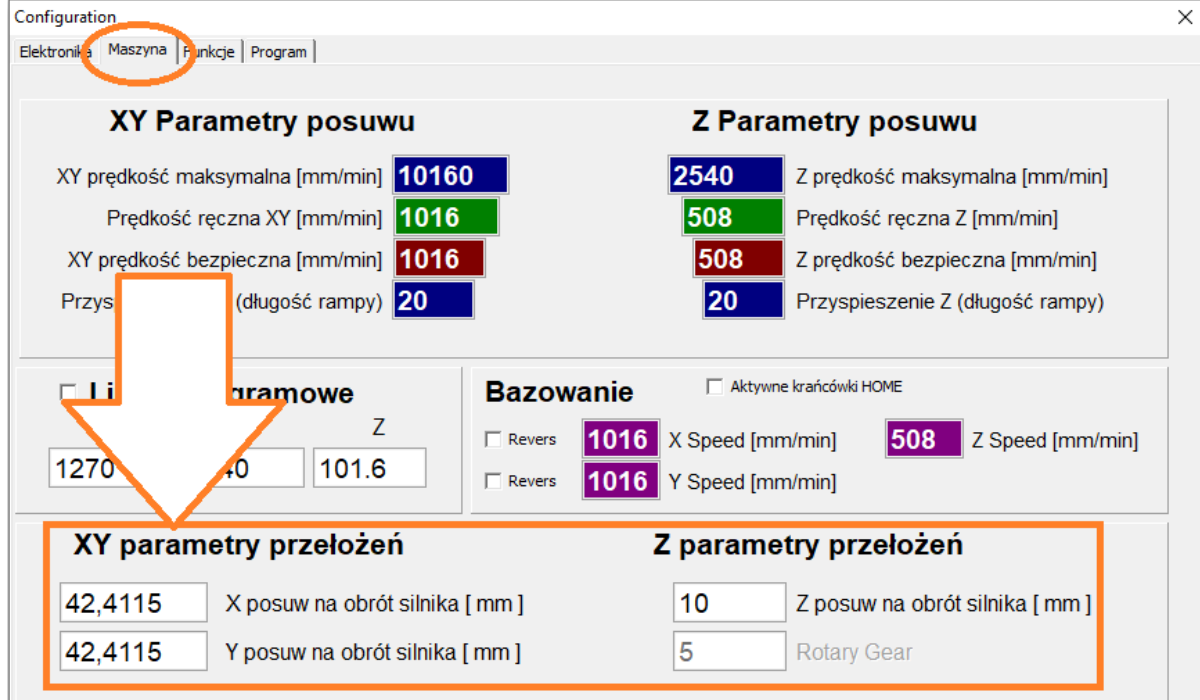

Oś Z zazwyczaj jest napędzana śrubą kulową.

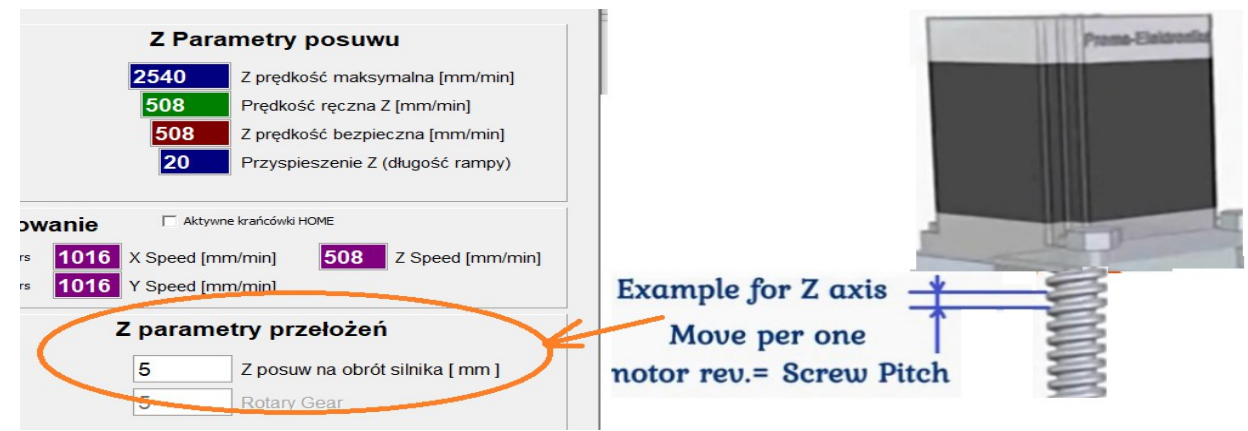

W przypadku napędu śrubowego parametrem posuwu na jeden obrót silnika jest skok śruby, uwzględniając przekładnię ( jeśli zastosowano ).

#### **5.3 Podział mikrokrokowy**

Po skonfigurowaniu parametrów przełożeń ( pkt. 4.2 ) należy ustalić odpowiedni podział krokowy silników – należy pamiętać, że ustawienie w programie oraz konfiguracja sterowników silników musi być IDENTYCZNA.

Na podstawie podanych parametrów przełożeń program analizuje czy wybrany podział krokowy jest optymalny dla danej konstrukcji napędu.

**Kolor zielony :** Zalecany podział krokowy

**Kolor żółty :** Akceptowalny podział krokowy

**Kolor czerwony :** Podział niezalecany

W zakładce elektronika należy wybrać odpowiedni podział (strzałkami klawiatury góra/dół można wygodnie przechodzić pomiędzy różnymi wartościami podziału ) następnie na sterowniku silnika krokowego należy ustawić identyczny podział jak w programie.

**Uwaga : Niektóre sterowniki silników przyjmują zamiany dopiero po ponownym włączeniu zasilania.**

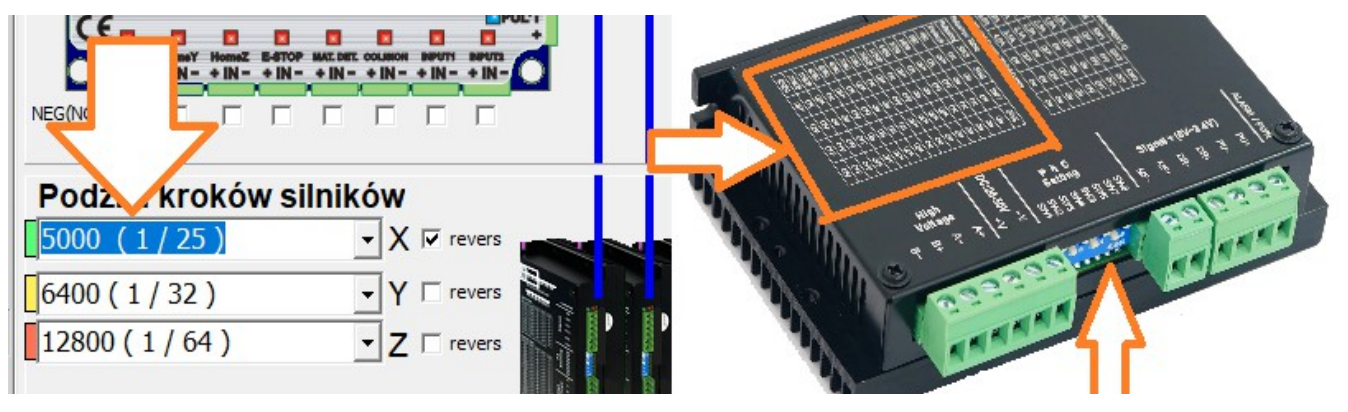

#### **5.4 Test poprawności konfiguracji**

Najwygodniejszym testem poprawności skonfigurowania osi jest wyzerowanie pozycji X Y, zaznaczenie pozycji osi i przemieszczenie jej o dowolną wartość oraz porównanie współrzędnych na ekranie z faktycznym przesunięciem osi.

1. Wyzeruj pozycję w programie i zaznacz położenie osi ( np. markerem )

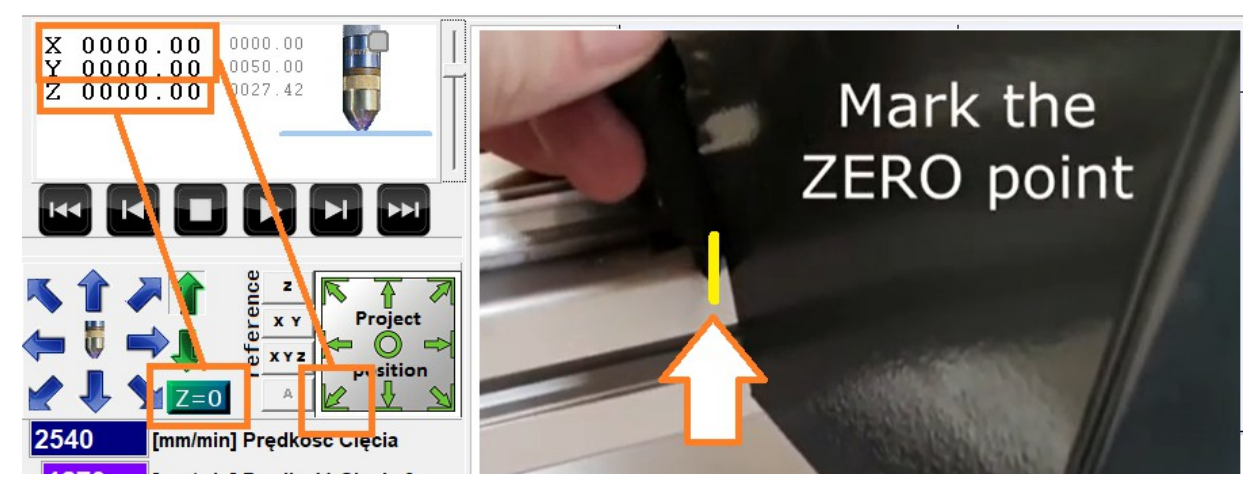

2. Przesuń oś i porównaj dystans ze wskazaniami na ekranie :

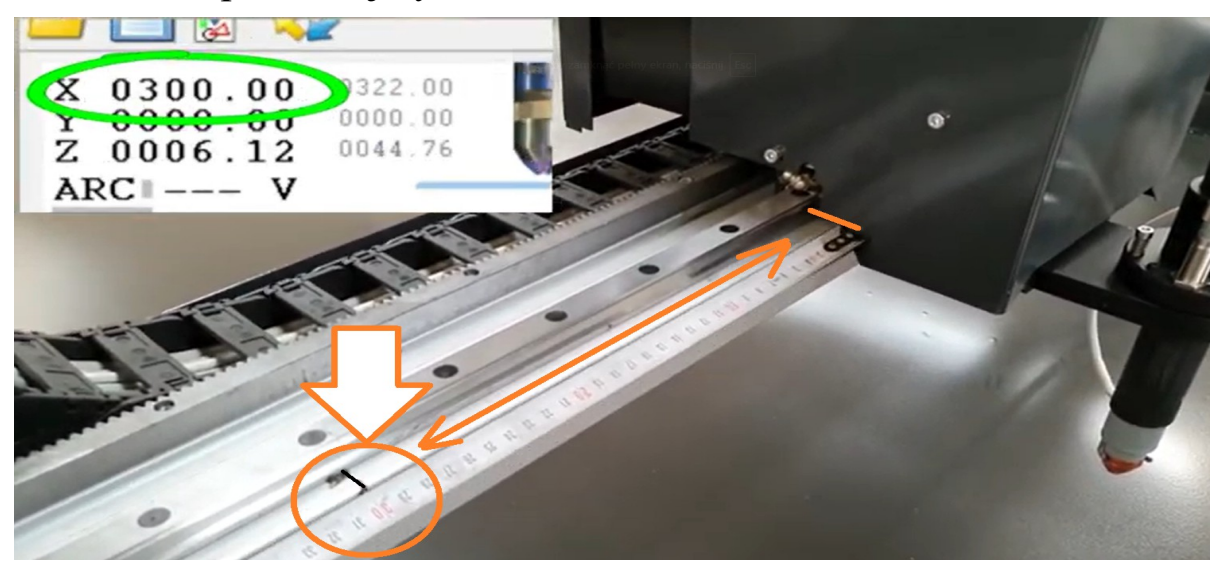

**Testy należy przeprowadzić dla każdej z osi X, Y, Z.**

## **UWAGA !!!**

**Niepoprawne ustawienie parametrów konfiguracyjnych napędów uniemożliwi poprawną pracę systemu oraz dalszą konfigurację !!!**

#### **5.5 Ustawienia prędkości i dynamiki ruchów**

Jakość cięcia jest mocno uzależniona od zachowania odpowiedniej prędkości cięcia, nadmierne spowolnienie przegrzewa materiał. Ważnym jest aby maszyna pracowała z możliwie dużą dynamiką pracy zachowując przy tym wysoką kulturę pracy.

W pierwszej kolejności należy określić **maksymalną prędkość** maszyny.

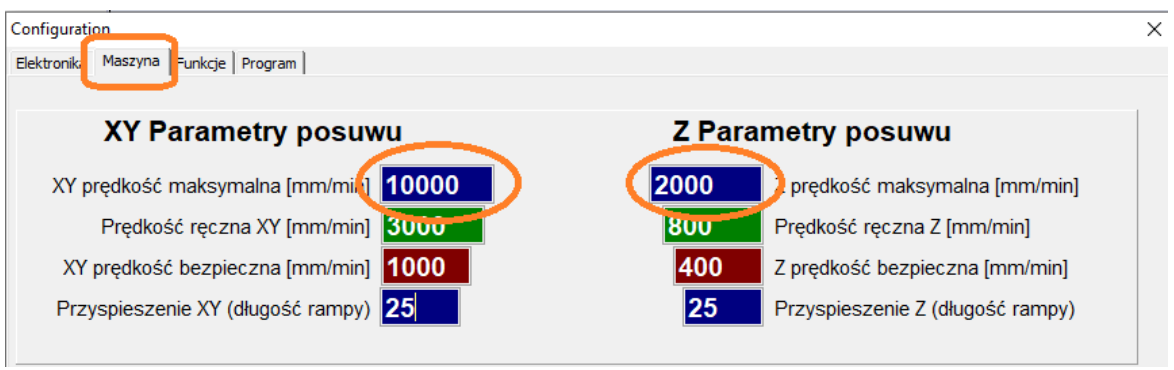

W tym celu wykonujemy ruchy każdą osią z przytrzymanym klawiszem **SHIFT**. Zwiększając stopniowo prędkość do prędkości oczekiwanej oraz dla pewności sprawdzić prędkość **+25%**. Jeśli maszyna w którymś momencie zacznie gubić kroki oznacza, że prędkość krytyczna dla maszyny została przekroczona. W takim wypadku należy obniżyć ją o **25%.**

**Prędkość pracy ręcznej** jest to prędkość z jaką jest standardowo poruszana oś strzałkami klawiatury, przyciskami na ekranie lub kontrolerem GamePad. **SHIFT** → klawisz wymusza jazdę osi z prędkością maksymalną. **CTRL**  $\rightarrow$  klawisz wymusza jazdę precyzyjną (10% prędkości ręcznej)

**do Prędkości bezpiecznej** jest ograniczana prędkość podczas wycinania skomplikowanych bardzo drobnych elementów oraz jest to prędkość z którą maszyna pokonuje ostre kąty. Wysoka wartość prędkości bezpiecznej zwiększa dynamikę kosztem kultury pracy, w skrajnym przypadku silniki mogą gubić kroki. Niska wartość zbyt mocno spowolni prędkość na drobnych elementach co pogorszy jakość cięcia ( przegrzanie materiału ). Sugerowane wartości **1200mm/min** dla lekkich konstrukcji, **300mm/min** dla bardzo ciężkich.

**Przyspieszenie ( Długość rampy )** - określa na jakim odcinku ( jak długo ) rozpędza się ( i zwalnia ) maszyna między prędkością bezpieczną a oczekiwaną. Duże wartości zwiększają płynność ruchów kosztem dynamiki małe wartości zwiększają dynamikę kosztem kultury pracy w drobnych / skomplikowanych detalach. Sugerowana wartość **15** dla lekkich konstrukcji , **50** dla bardzo ciężkich.

#### **5.6 Test dynamiki w pracy automatycznej.**

Jeśli w trybie ręcznym dynamika pracy jest zadowalająca należy przeprowadzić testy pracy automatycznej ( w powietrzu bez uruchamiania przecinarki plazmowej ). W tym celu należy wskazać narzędziem "wirtualny" punkt położenia projektu – przykładowo lewy dolny narożnik, oraz wskazać "również wirtualne" położenie materiału Z ( wysokość ) i wyzerować współrzędne. Teraz można uruchomić maszynę w trybie symulacyjnym, przytrzymując klawisz **SHIFT** i klikając przycisk **START**.

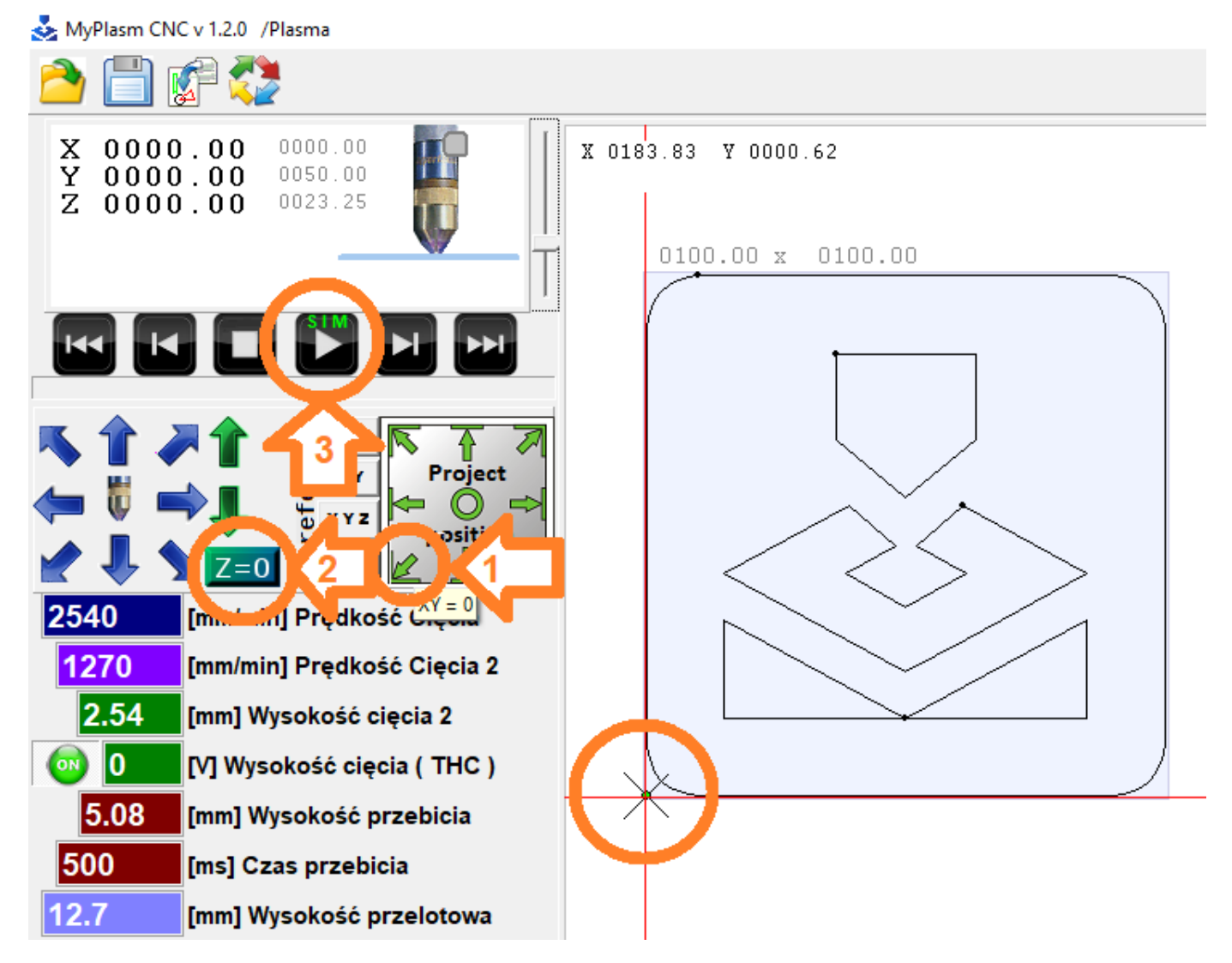

#### **W KAŻDEJ CHWILI BĄDŹ PRZYGOTOWANY NA ZATRZYMANIE MASZYNY PRZYCISKIEM STOP ( LUB KLAWISZEM ESC )**

Zalecane jest przetestowanie maszyny z różnymi prędkościami cięcia. Parametry dynamiki powinny być dostosowane indywidualnie dla każdej maszyny. **Analiza projektu** przedstawia kolorystycznie w których miejscach prędkość cięcia będzie zmniejszona do bezpiecznej.

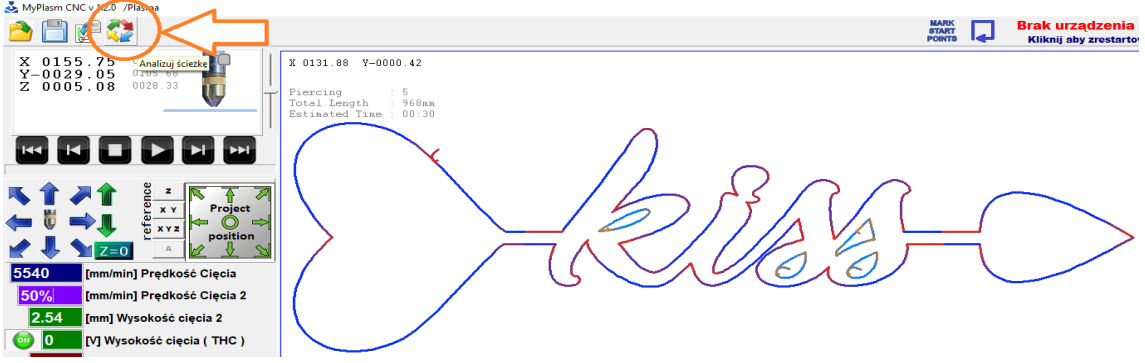

Dobrym rozwiązaniem jest zamontowanie pisaka i rysowanie projektów na papierze. Pomaga w dopracowaniu najlepszych parametrów dynamiki jak również pozwala na zlokalizowanie ewentualnych problemów mechanicznych.

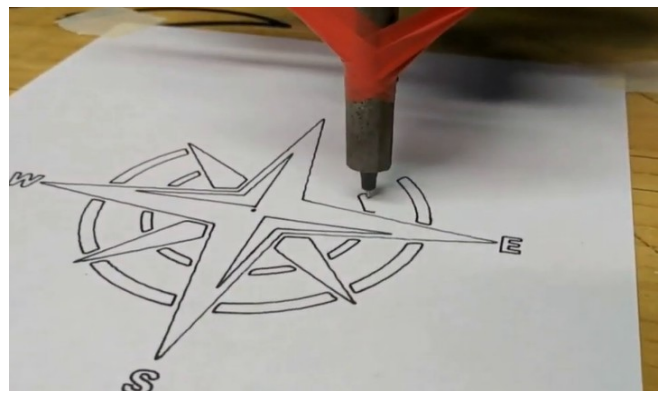

 Luzy w danej osi można łatwo zdiagnozować za pomocą opcji testowej w funkcjach specjalnych ( silnik się delikatnie obraca ale oś się nie przesuwa).

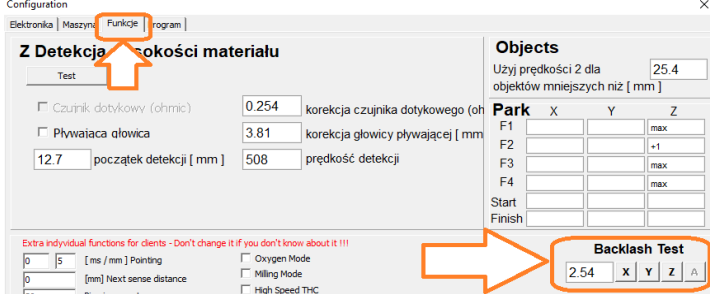

Problemy drgań mechanicznych uwidaczniają się jeśli dynamika pracy jest ustalona na zbyt wysokim poziomie dla danej maszyny.

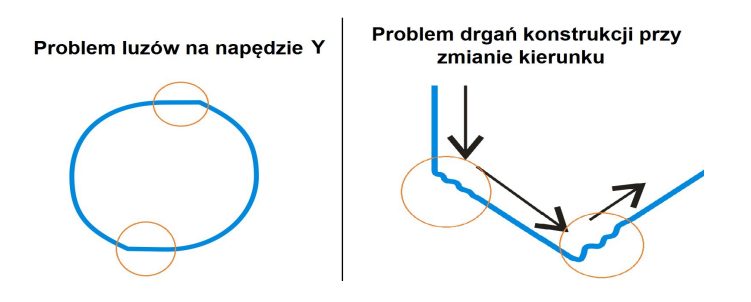

## <span id="page-17-0"></span>**6.0 Referencja - Krańcówki Home / Limit**

Mimo, że system może pracować bez czujników referencyjnych ( Home / Limit ) warto je stosować z kilku względów. Po pierwsze pozawalają wykonać jazdę referencyjną, co umożliwia systemowi dokładnie określić pozycję każdej z osi. Dzięki temu można łatwo wznowić pracę po ewentualnej awarii ( zanik napięcia zasilania, zgubienie kroków etc. ). Drugą zaletą jest sprzętowe zabezpieczenie przed przekroczeniem zakresu pracy osi.

Obie funkcje ( Home / Limit ) wykorzystują wspólne wejście ( ta sama krańcówka ), które realizuje funkcje Home / Limit w zależności od potrzeb.

#### **6.1 Podłączenie krańcówek**

 **Nie są obsługiwane czujniki typu PNP.**

#### **Wejścia IN są podciągnięte wewnętrznie do +24V rezystorem 3.9kR.**

Do systemu można podłączyć krańcówki mechaniczne ( styki NO lub NC ) lub indukcyjne z wyjściem **NPN NO** lub **NPN NC**.

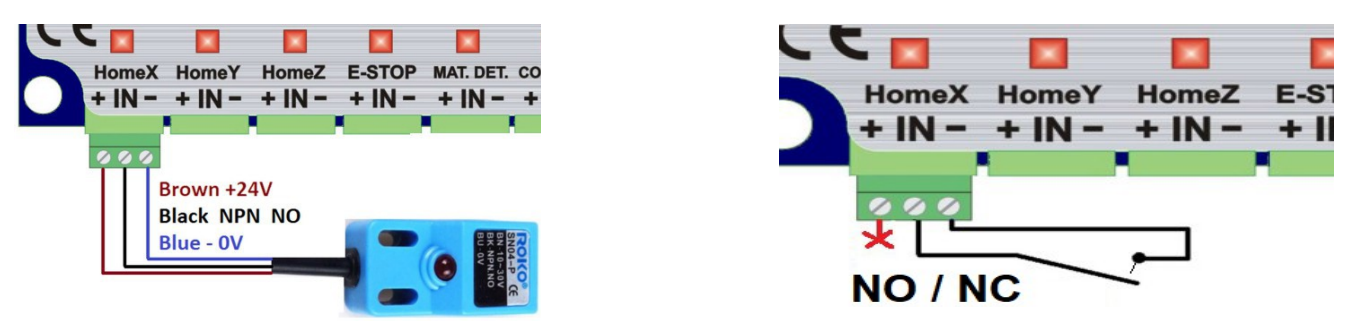

Istnieje możliwość podłączenia czujników krańcowych zabezpieczających obie strony jednej osi – w tym celu wystarczy podłączyć oba czujniki typu NPN NO do jednego wejścia ( równolegle ). W przypadku krańcówek mechanicznych należy podłączyć je równolegle jeśli są **NO** lub szeregowo dla typu **NC.**

Przykłady zabezpieczenia obu stron osi :

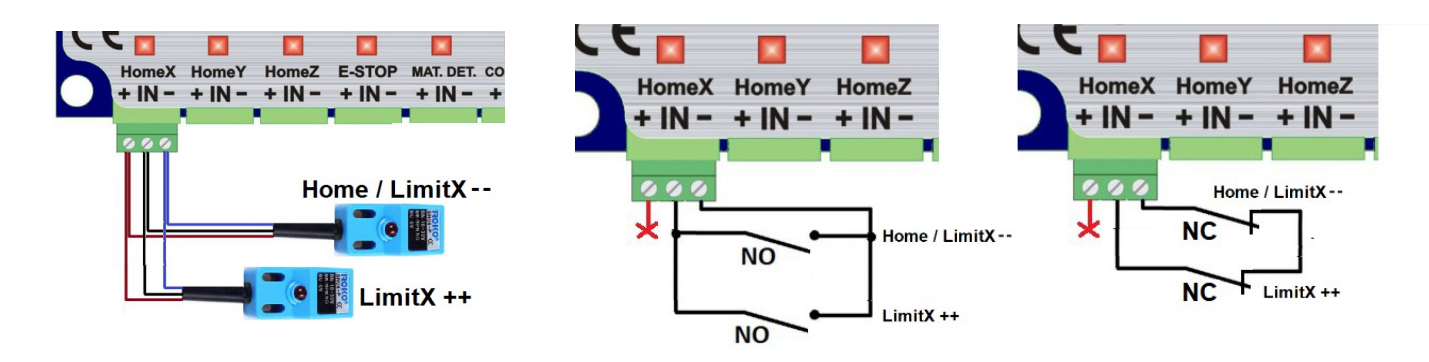

Przykład podstawowego rozmieszczenia czujników na maszynie z obustronnym napędem osi Y ( $Y + Y'$ ).

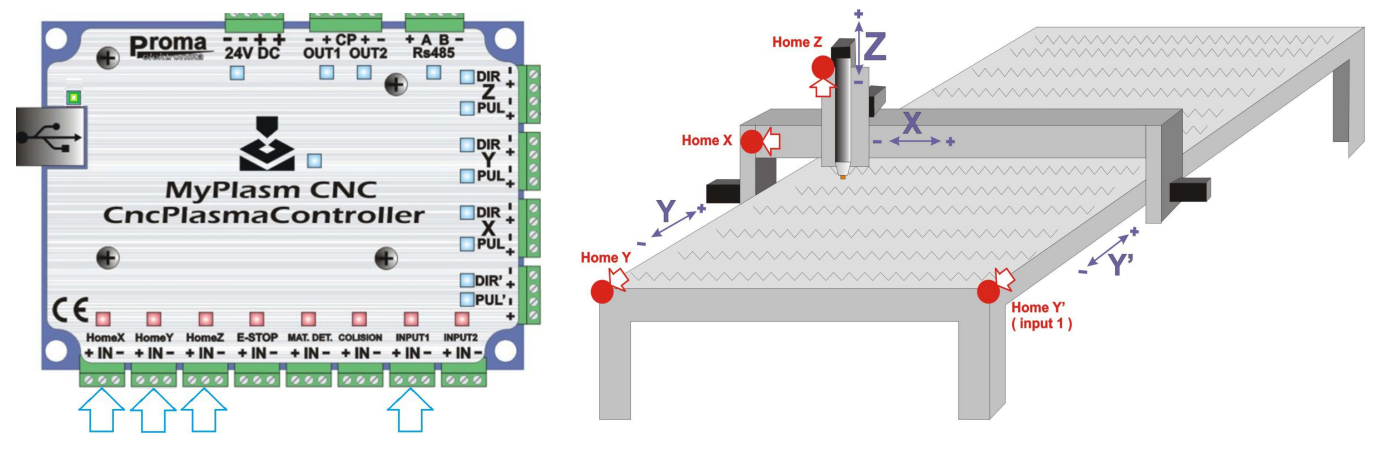

Osobne krańcówki bazujące dla napędów  $Y + Y'$  pozwalają podczas jazdy referencyjnej na zlikwidowanie ewentualnego przekoszenia bramy.

Kontrolki wejściowe na płycie głównej sygnalizują "fizyczny" stan wejścia, który powinien się zmieniać w zależności czy czujnik jest aktywny czy nie.

W przypadku czujników/styków **NC** istnieje możliwość programowego odwrócenia sygnału w zakładce "ELEKTONIKA", gdzie można sprawdzić poprawność działania wejść. Kontrolka wejściowa w programie powinna zaświecać się ( **CZERWONA** ) gdy czujnik jest aktywowany. W pozycji "spoczynkowej" **gdy żaden czujnik nie jest aktywowany wszystkie kontrolki w programie powinny być nieaktywne** ( **CZARNE** ). Stan kontrolek jest również wyświetlany w głównym oknie programu co znacznie ułatwia zlokalizowanie ewentualnych problemów.

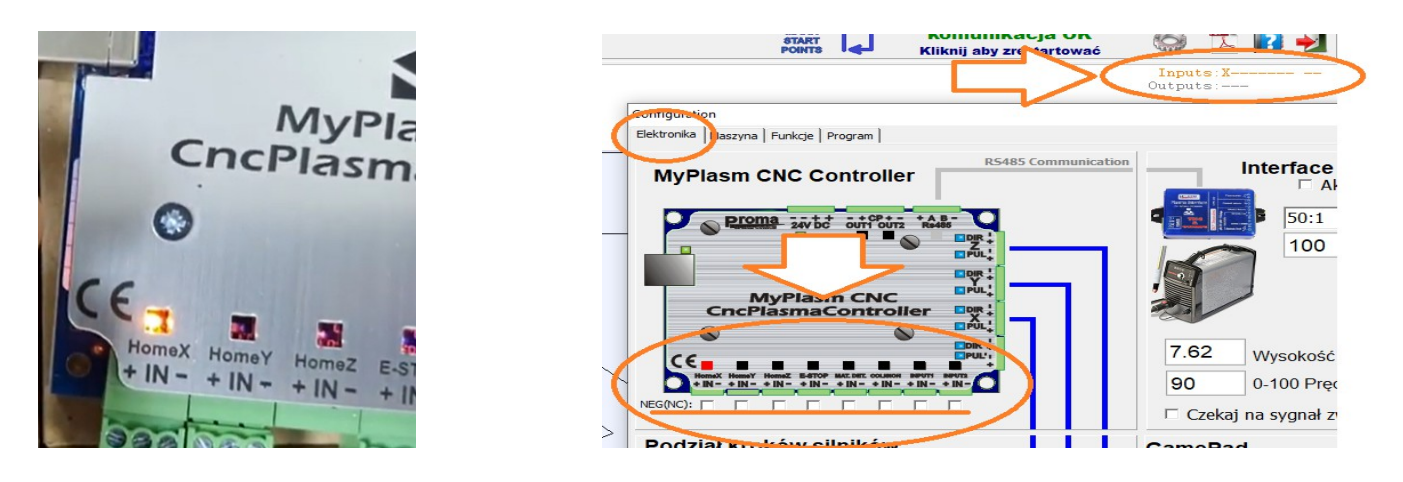

**W przypadku aktywowania wejścia Home/Limit praca jest zatrzymywana awaryjnie a dalsza praca blokowana. Aby zignorować wejście ( np. w celu "zjazdu" z czujnika ) należy strzałki jazdy ręcznej naciskać PRAWYM PRZYCISKIEM MYSZY.**

#### **6.2 BAZOWANIE**

W zakładce "MASZYNA" można uaktywnić opcję bazowania oraz określić prędkość bazowania automatycznego. Istnieje również opcja zmiany kierunku bazowania osi X, Y. Standardowo oś X jest bazowana w lewą stronę a oś Y "dół" ( do nas ). Oś Z zawsze jest bazowana do górnej ( maksymalnej pozycji LimitZ ).

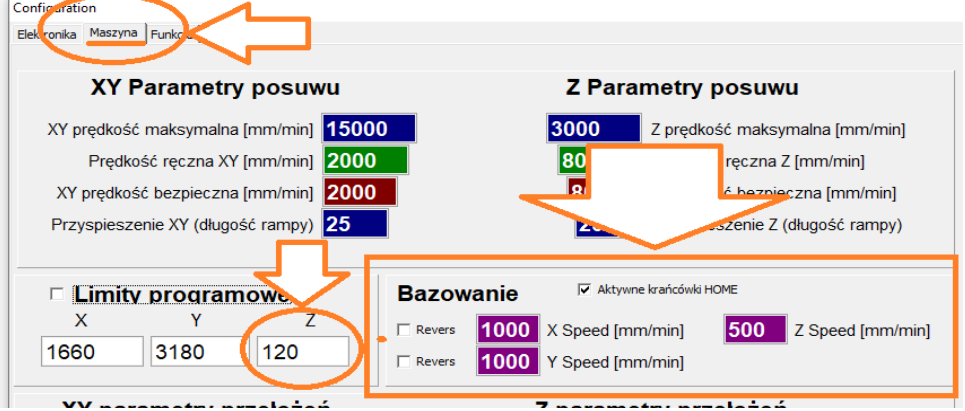

Jeśli krańcówki działają poprawnie można przetestować bazowanie automatyczne. W tym celu w głównym oknie programu należy kliknąć przycisk **Reference XYZ**, co uruchomi procedurę bazowania :

- 1) Oś Z zostanie podniesiona do góry ( do czujnika ), po czym z niego zjedzie i współrzędnej Z maszynowej ("małe współrzędne") zostanie przypisana maksymalna wartość z pozycji **Limit Z** ( w przykładzie 120.00 ).
- 2) Napęd Osi X zostanie uruchomiony w lewo ( prawo gdy zaznaczono "Revers" ) do napotkania czujnika, po czym z niego zjedzie i przypisze **X ( lub LimitX dla zaznaczonego "Revers")**
- 3) Napęd Osi Y zostanie uruchomiony w dół/do nas ( gór/od nas gdy zaznaczono "Revers") do napotkania czujnika, po czym z niego zjedzie i przypisze  $Y = 0000,00$  ( lub LimitY dla zaznaczonego "Revers").

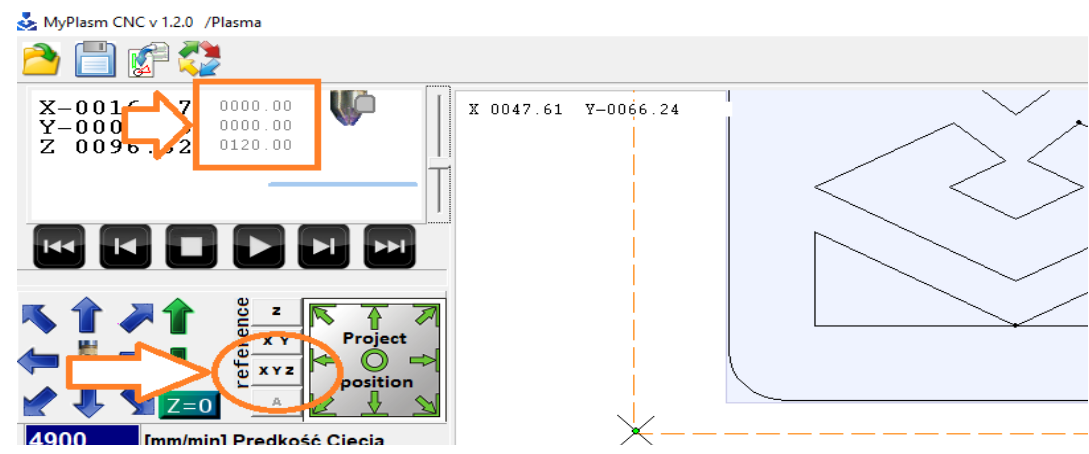

## <span id="page-20-0"></span>**7.0 Limity programowe ( Soft Limits )**

Ustalenie limitów programowych pozwala na ograniczenie ruchów maszyny tylko do rzeczywistego obszaru pracy. W tym celu należy podać w konfiguracji maszyny rzeczywiste zakresy pracy każdej z osi, przy czym zakres osi Z jest liczony od górnego położenia dyszy palnika do rusztu materiału.

**Aby funkcja działała poprawnie maszyna musi być zbazowana ( patrz** pkt.5) Zakres pracy każdej z osi należy wprowadzić w zakładce "Maszyna".

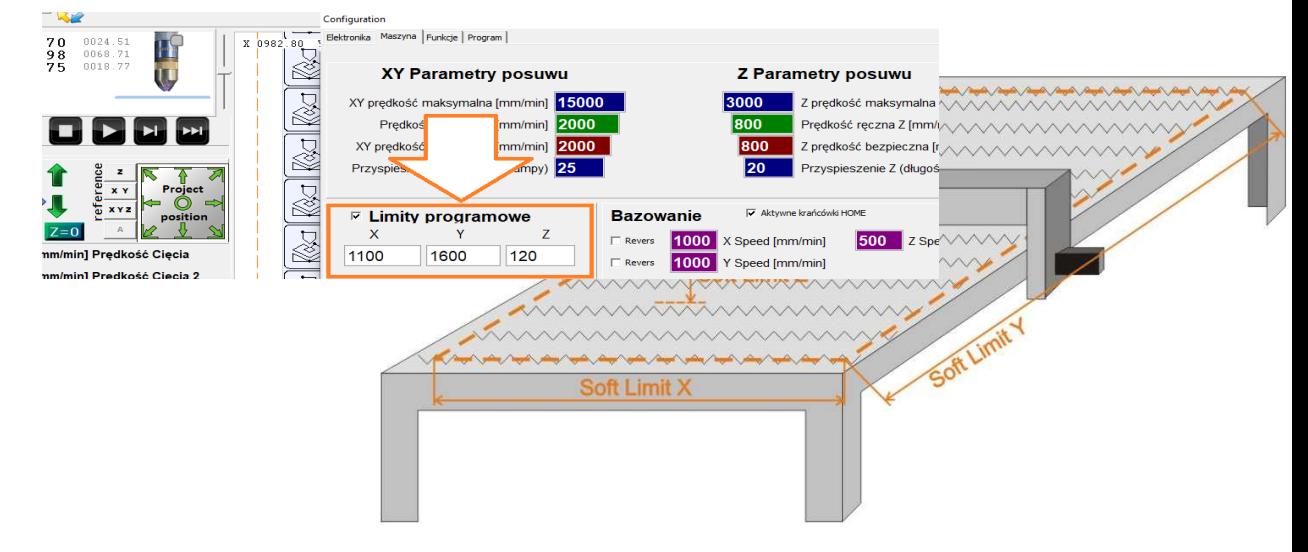

Limity są oznaczone w oknie głównym pomarańczową linią przerywaną a współrzędne aktualnej pozycji w odniesieniu do zakresu maszyny małą czcionką:

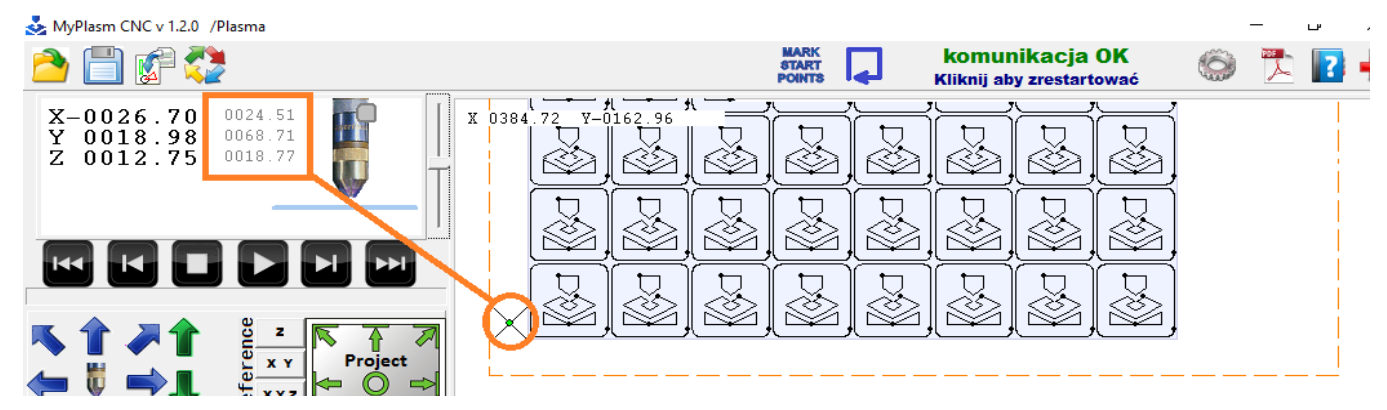

Ruchy maszyny zostaną ograniczone do wartości limitu. Jeśli zajdzie potrzeba sforsowania granic należy klikać strzałki pracy ręcznej **PRAWYM PRZYCISKIEM MYSZY.**

## <span id="page-21-0"></span>**8.0 Podłączenie źródła plazmy**

**UWAGA : Źródło plazmy generuje bardzo duże zakłócenia oraz napięcie niebezpieczne dla zdrowia i życia. Niepoprawne podłączenie nieodwracalnie uszkodzi podzespoły elektroniczne. Podłączenie powinna przeprowadzić osoba z odpoweinimi uprawnieniami. Napięcie generowane przez przecinarki HF/HV przekracza 10 000V AC a Blow-Back 200V DC.** 

**Zły kontakt klemy z materiałem może nieodwracalnie uszkodzić elektronikę.**

Do sterowania źródłem plazmowym oraz do odczytu napięcia łuku służy interfejs plazmowy, który izoluje i chroni operatora i cały system sterownia ( w tym komputer ) przed niebezpiecznym napięciem, jak również filtruje zakłócenia generowane przez łuk plazmowy.

#### **8.1 Podłączenie interfejsu**

Moduł plazmowy jest zasilany ze złącza kontrolera ( **24V DC** ) a transmisja między modułami odbywa się magistralą **RS485**. Połączenie należy wykonać czterożyłowym przewodem ekranowanym nie dłuższym niż **10m**. Ekran należy podłączyć do zacisku minus od strony KONTROLERA CNC. Podłączenie uziemienia jest wymagane w celu eliminacji przepięć i zakłóceń.

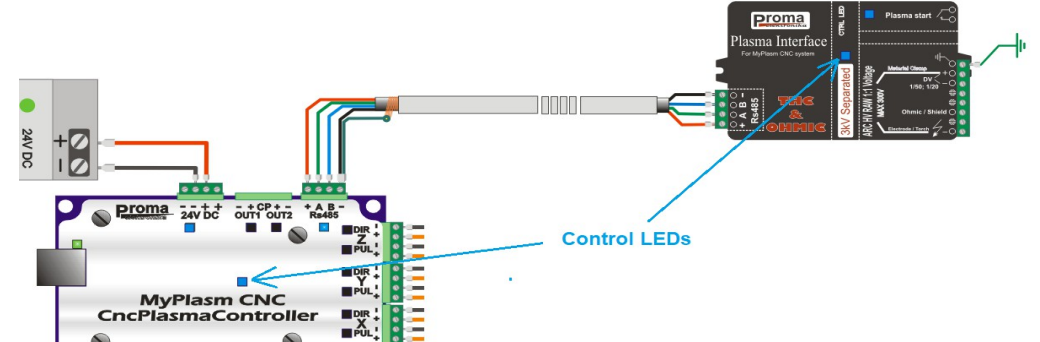

Po aktywacji w programie interfejsu plazmowego testowana jest poprawność transmisji pomiędzy modułami i jeśli jest poprawna to na obydwu modułach niebieskie kontrolne diody LED mrugają stabilnie do 1s ( 0.5s zaświecona, 0.5s zgaszona ).

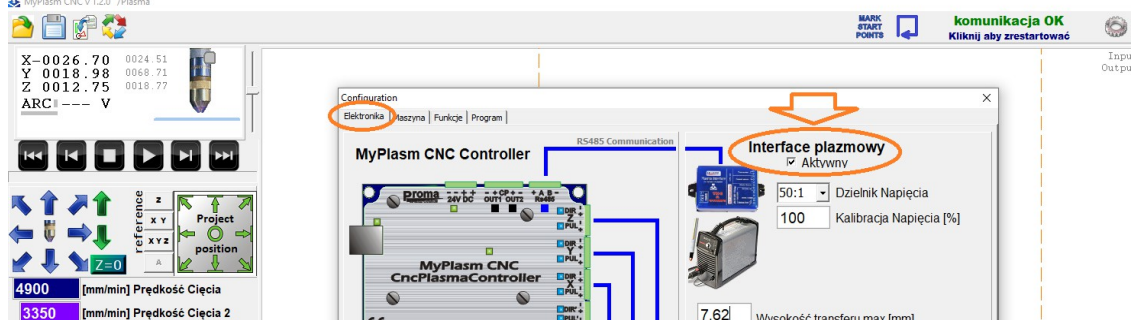

W przypadku problemów transmisyjnych kontrolki mrugają krótkimi błyskami co 3s. I wyświetlany jest błąd komunikacji RS485 w programie.

#### **8.2 Sterownie zajarzaniem łuku ( Start / Stop )**

Za pomocą klawisza SPACJI lub klikając przycisk z symbolem palnika można uruchomić przekaźnik interfejsu odpowiedzialny za załączenie łuku.

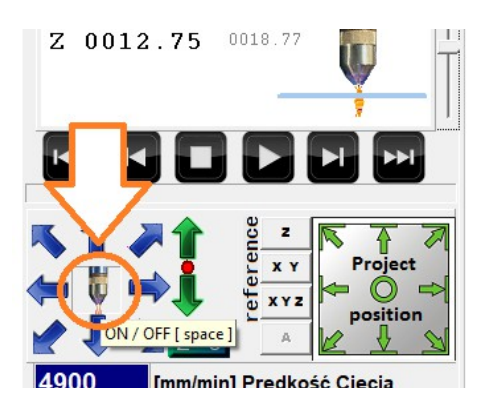

Jeśli przecinarka posiada złącze CNC należy sprawdzić w dokumentacji które piny odpowiadają za załączenie łuku ( PLASMA START ). Przykładowo dla popularnych przecinarek **Hypertherm** serii **PowerMax** ( z portem **CPC** ) są to piny **3, 4.** 

Dla przecinarek bez portu CNC zazwyczaj są to piny przycisku. W takim wypadku przewody prowadzące do przycisku w rękojeści należy bezwzględnie odłączyć !

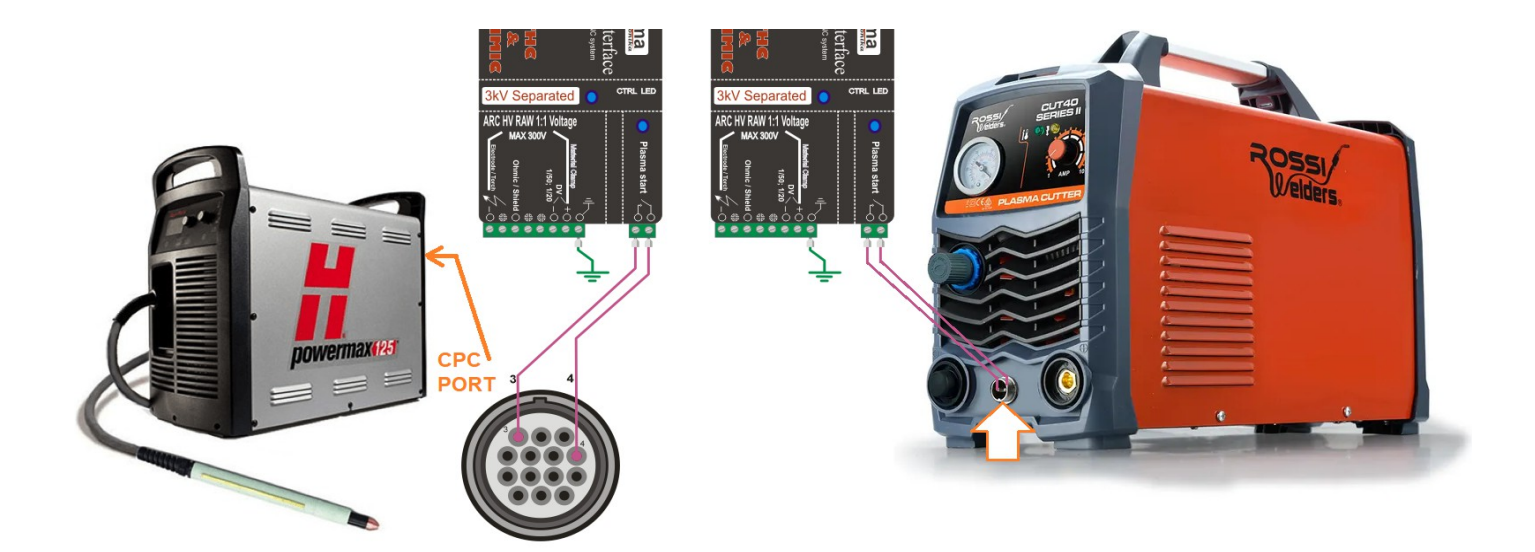

#### **8.3 Pomiar napięcia łuku plazmowego.**

 Napięcie łuku plazmowego ( 70 – 170V DC\* ) jest proporcjonalne do odległości elektrody od ciętego materiału. To napięcie SYSTEM wykorzystuje do kontrolowania odległości palnika podczas cięcia. Dzięki temu jest możliwe utrzymanie stałej wysokości podczas odkształceń termicznych czy nierównego ułożenia materiału.

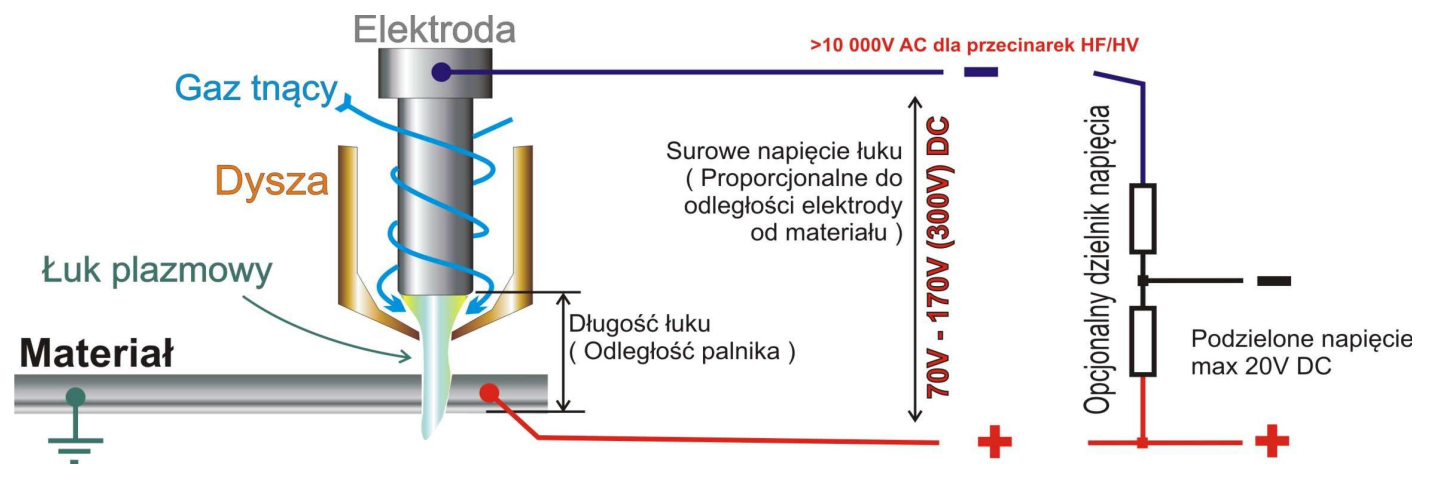

Przecinarki przystosowane do zastosowań CNC zazwyczaj mają wyprowadzone to napięcie na złącze CNC ( CPC ). Większość ( ale nie wszystkie ) źródła dla CNC mają wbudowany dzielnik napięcia, który dostarcza na złącze obniżone i bezpieczne napięcie zazwyczaj podzielone 1/50 lub 1/20.

**Ważne !!!** Upewnij się jakie maksymalne napięcie występuje na złączu pomiarowym. Podłączenie zbyt wysokiego napięcia do złącza **DV ( Max 20V )** nieodwracalnie uszkodzi interfejs plazmowy.

dzielnika napięcia **( 300V MAX )** w dzielnik napięcia 1:50 **( 20V MAX )** PLASMA 85 mimo złacza CNC brak dzielnika napięcia surowe napięcie 1:1 start

**UWAGA!** Podłączenie surowego napięcia łuku 1:1 do zacisków DV uszkodzi interfejs plazmowy

Podłączenie przecinarki bez Podłączenie przecinarki wyposażonej

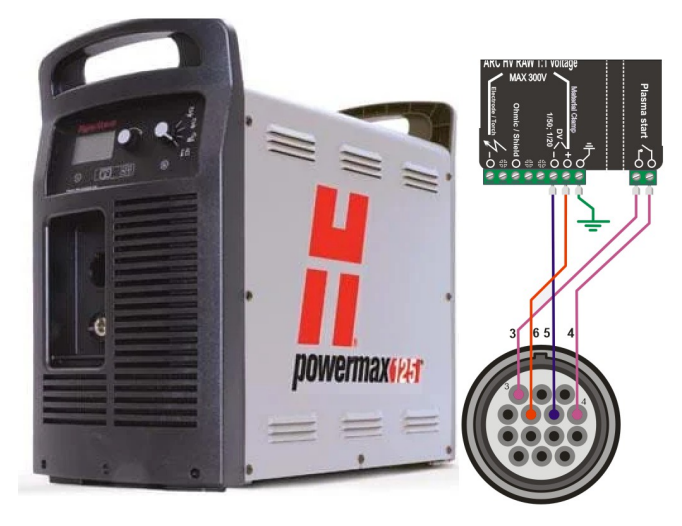

**Do źródła plazmy, bez złącza CNC / Dzielnika napięcia** Interfejs można podłączyć bezpośrednio do zewnętrznych złącz prądowych. Należy pamiętać, że potencjał **PLUS** to **KLEMA MATERIAŁU** ) a potencjał ujemny ( **MINUS** ) jest doprowadzany do **ELEKTRODY** palnika – najczęściej przez złącze powietrzno – prądowe. **Na przewodzie elektrody może występować wysokie napięcie podczas zajarzania łuku** i przewód ten powinien posiadać **podwójną izolację** - można w tym celu wykorzystać jedną żyłę przewodu dwużyłowego ( 2 x 0.75mm2 / 400V ) pozostawiając zewnętrzną izolację. Przewody powinny być krótkie jak to tylko możliwe (Interfejs montowany wewnątrz lub przy źródle plazmowym). Ze względu na generowane bardzo duże zakłócenia i przepięcia zalecane jest podłączenie przewodu pomiarowego MINUS/ELEKTRODA przed cewką jonizatora HF/HV – zazwyczaj jest to najbliższy element przy złączu palnika.

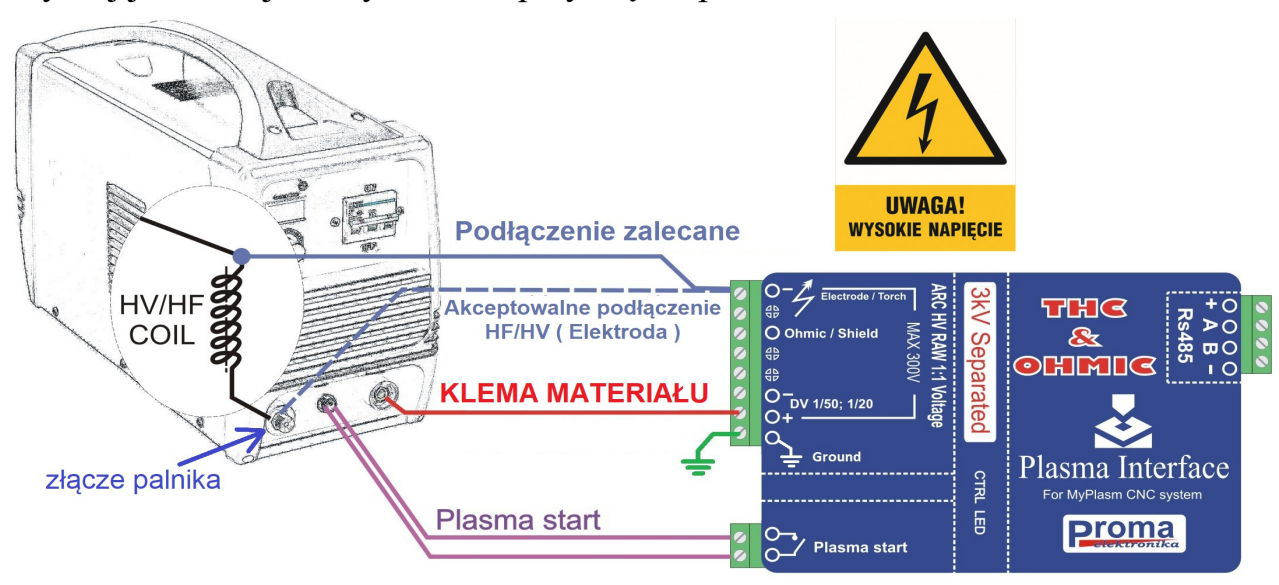

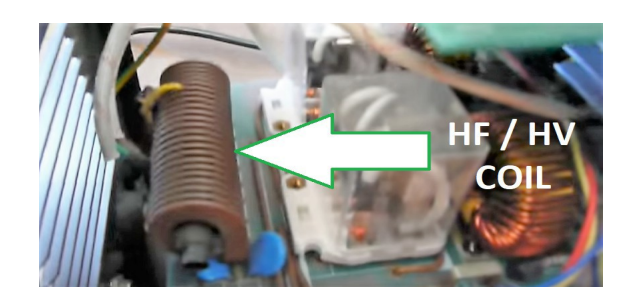

Przykładowy wygląd CEWKI HF / HV ( transformator )

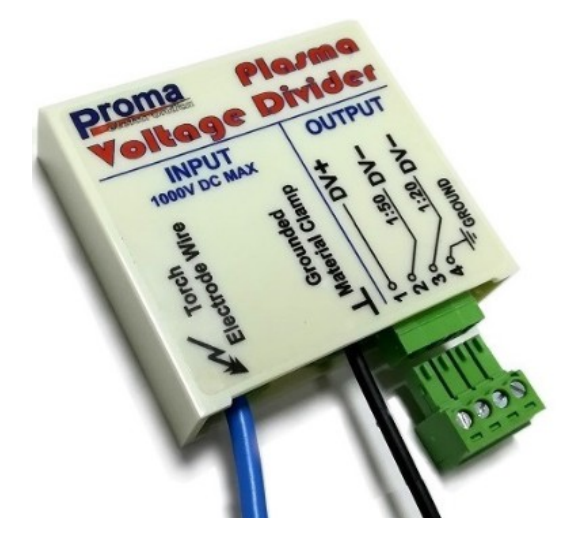

Można również zamontować opcjonalny dzielnik napięcia, dzięki któremu przecinarkę wyposażć w niskonapięciowy port CNC.

**[KLIKNIJ ABY DOWIEDZIEĆ SIĘ WIĘCEJ](https://proma-elektronika.com/shop/)**

## **8.4 Konfiguracja interfejsu / źródła**

 W zależności od sposobu podłączenia oraz podziału napięcia w zakładce "Elektronika" należy wybrać odpowiednią wartość mnożnika :

## **Dzielnik napięcia :**

**1:1** dla przecinarek bez dzielnika napięcia, surowe napięcie łuku ( pomiar przez zaciski wysokonapięciowe )

**20:1** lub **50:1** dla przecinarek z dzielnikiem napięcia ( pomiar przez zaciski niskonapięciowe **DV** )

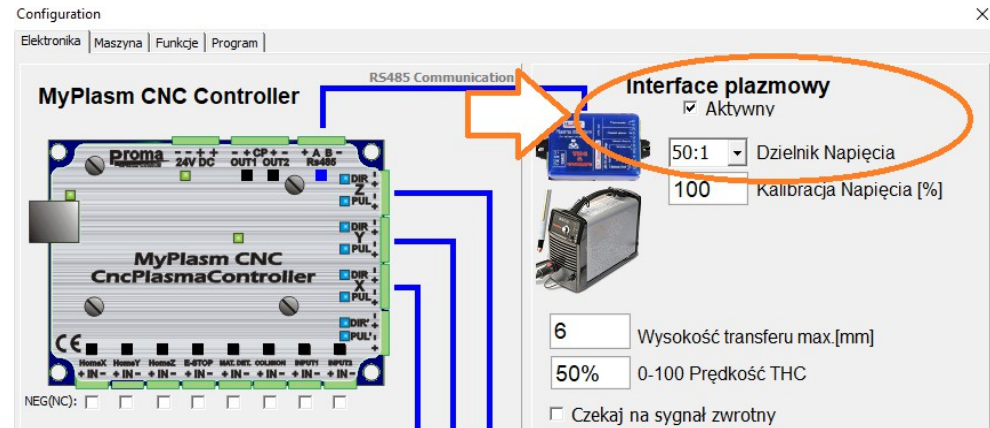

**Kalibracja Napięcia % -** Umożliwia dostosowanie do niestandardowych podziałów ( domyślnie 100 )

**Wysokość transferu max -** Określa zdolność źródła / palnika do inicjowania łuku – parametr określa maksymalną odległość dyszy nad materiałem w której źródło jest w stanie zainicjować łuk główny. System ograniczy wysokość transferu do tej wysokości. Dla przykładu : gdy wysokość przebijania grubego materiału jest ustawiona na 10mm a Transferu max na 6mm to łuk zostanie zainicjowany na 6mm a następnie "rozciągnięty" do 10mm. Dla niższych wartości wysokości przebijania parametr będzie ignorowany.

**Prędkość THC -** Prędkość z jaką jest korygowana wysokość cięcia przez regulator THC ( automatyczna kontrola wysokości na podstawie analizy napięcia łuku ). Można przypisać na sztywno wartość 0-100 lub po dodaniu symbolu **%** na końcu prędkość będzie proporcjonalnie wyliczona z prędkości cięcia.

Najlepszą jakość cięcia uzyskuje się przy możliwie małej prędkości reakcji THC, ale wystarczającej do korekcji wysokości palnika nad nierównym materiałem.

**Czekaj na sygnał zwrotny –** Po załączeniu łuku plazmowego system oczekuje na stabilny pomiar napięcia ARC ( wykrycie łuku głównego ) przed rozpoczęciem ruchu XY. Na potrzeby pierwszych testów – wyłączone.

## **8.5 Test pomiaru napięcia łuku THC.**

 Jeśli wszystko zostało poprawnie podłączone można wykonać pierwszy test cięcia ręcznego. W tym celu należy wykonać długie proste cięcie "ręczne" i odczytanie napięcia pomiarowego jakie będzie prezentowane w głównym oknie programu w pozycji **ARC** :

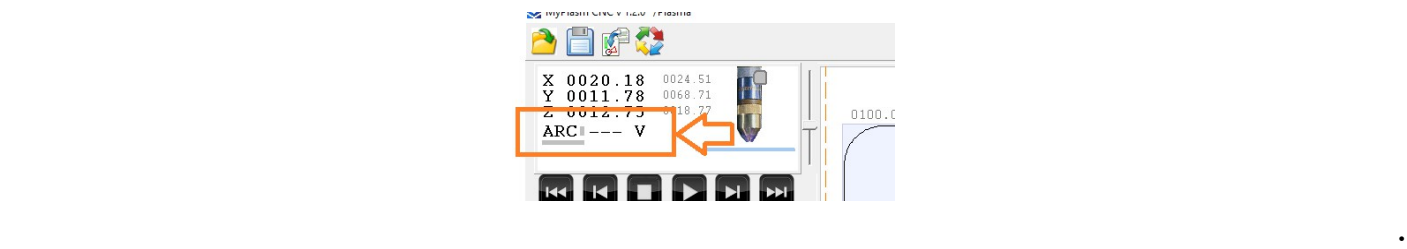

Ułóż na stole prosty materiał ok. 2-3mm grubości. **PAMIĘTAJ O DOBRYM KONTAKCIE KLEMY MASOWEJ Z CIĘTYM MATERIAŁEM.** Ustaw odpowiednie parametry cięcia dla danego materiału jak prąd, ciśnienie, etc. ( wg instrukcji źródła plazmy ). W parametrach cięcia należy podać prędkość cięcia dla danego materiału ( wg instrukcji źródła ) oraz wyłączyć kontrolę wysokości **THC** :

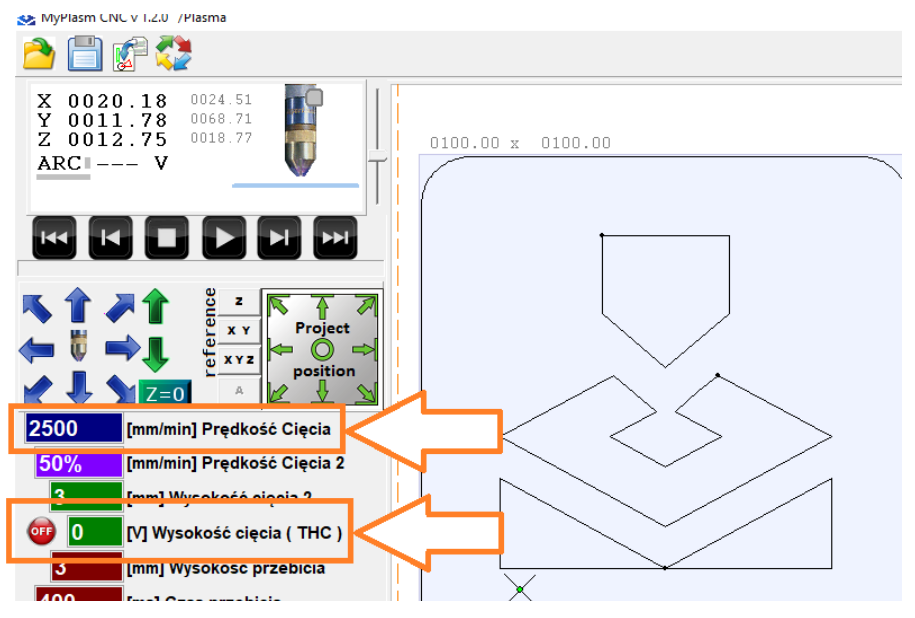

Ustaw dyszę palnika ok 3mm nad materiałem, załącz plazmę klawiszem **SPACJA** i niezwłocznie uruchom posuw ( **X** lub **Y** ) za pomocą dowolnej strzałki klawiatury. Po zwolnieniu klawisza strzałki plazma zostanie wyłączona.

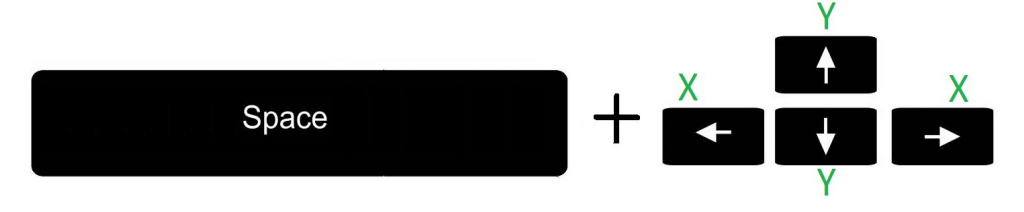

W trakcie wykonywania testowego cięcia obserwuj wyświetlane napięcie **ARC**, które powinno wynosić **70 – 170 V\***, inne wartości wskacują na niepoprawną konfigurację lub/i niepoprawne podłączenie - natychmiast przerwij testy cięcia i upewnij się, że wszystko zostało poprawnie podłączone i skonfigurowane ( pkt. **8.3 , 8.4** ).

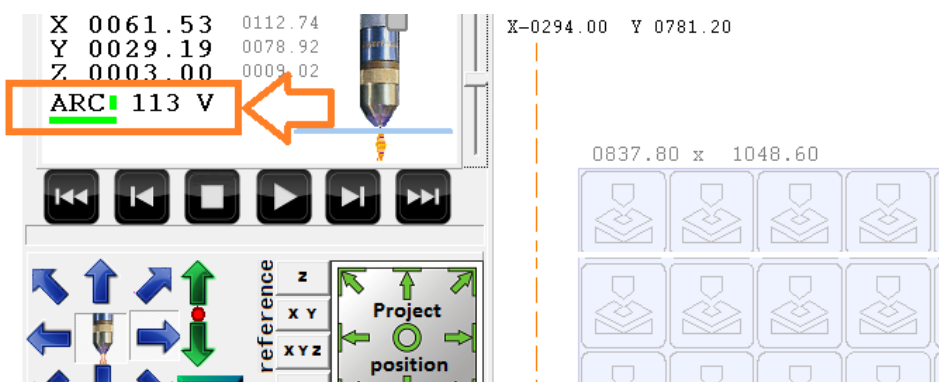

W przypadku nieznacznych rozbieżności wskazań można skorygować wskazania z rzeczywistym pomiarem w parametrze Kalibracja napięcia.

Jeśli wszystko działa poprawnie można załączyć oczekiwanie na sygnał zwrotny co zniweluje "opóźnione" załączenie plazmy w stosunku do ruchu XY.

Sygnał potwierdzający zajarzenie łuku głównego jest generowany automatycznie na podstawie analizy napięcia łuku ( **ARC** ). Nie ma konieczności podawania takiego sygnału z zewnątrz.

W razie problemów z poprawnym wykrywaniem łuku głównego mimo poprawnego pomiaru można użyć sygnału z przecinarki ( jeśli źródło posiada taką opcję ), zazwyczaj nazwany ARC OK, OK TO MOVE itp. podłączając je do **Input2** kontrolera MyPlasm CNC ( **piny IN i MINUS** ) oraz wybierając odpowiednią opcję w funkcjach specjalnych.

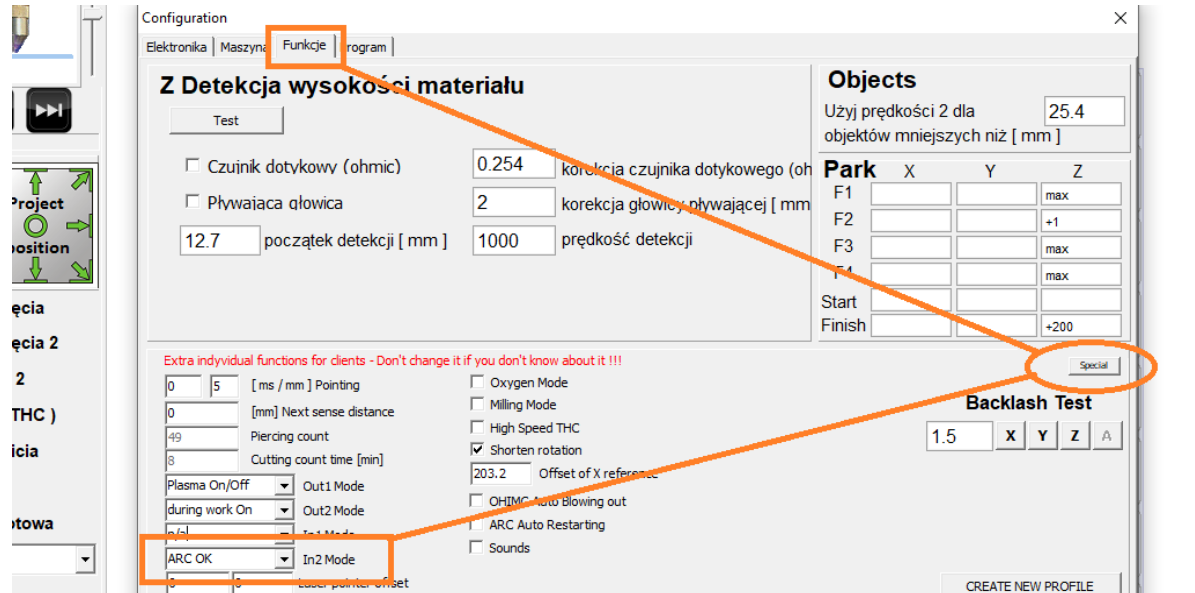

## <span id="page-28-0"></span>**9.0 System antykolizyjny**

System MyPlasmCNC pozwala na podłączenie czujników antykolizyjnych, które zatrzymują pracę w przypadku napotkania na przeszkodę. Palnik powinien być zamontowany "wahliwie" na osi Z co pozwoli na jego przegięcie bez uszkodzenia i jednocześnie uruchomi krańcówkę/krańcówki lub czujniki indukcyjene, które należy podłączyć do wejścia **COLISION**. Wejście to nie wymaga aktywacji czy konfiguracji. Możliwe jest jedynie wybranie rodzaju styków **NO / NC** w zakładce elektronika. Najczęściej spotykane rozwiązanie to 2 lub 3 czujniki NPN / NC połączone równolegle, które uaktywniają się w chwili odsunięcie od nich materiału ( elementu uchwytu ), poniżej przykład gotowego rozwiązanie **CTH3T-01 firmy ROBOT3T**

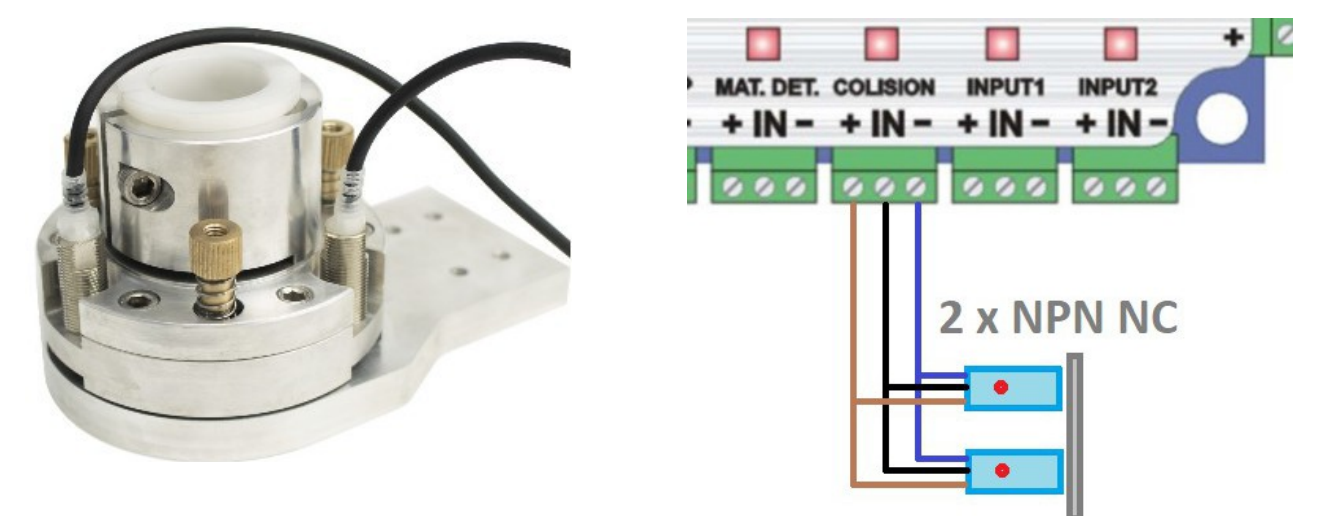

## <span id="page-29-0"></span>**10.0 Detekcja wysokości materiału**

Automatyczne ustalenie wstępnej wysokości palnika nad materiałem przed cięciem pozawala na ustawienie palnika na zadanej wysokości nad materiałem nawet w przypadku nierównego lub nierówno ułożonego materiału / odkształconego termicznie, czego nie da się uwzględnić w programie. Detekcja może być zrealizowana na dwa sposoby:

#### **10.1 Pływająca Głowica**

jest rozwiązaniem mechanicznym – polegającym na umieszczeniu palnika na dodatkowej prowadnicy, która umożliwia uniesienie palnika po napotkaniu na materiał. Fakt ten można wykryć czujnikiem/krańcówką podłączoną do wejścia detekcji materiału : **MAT. DET.** 

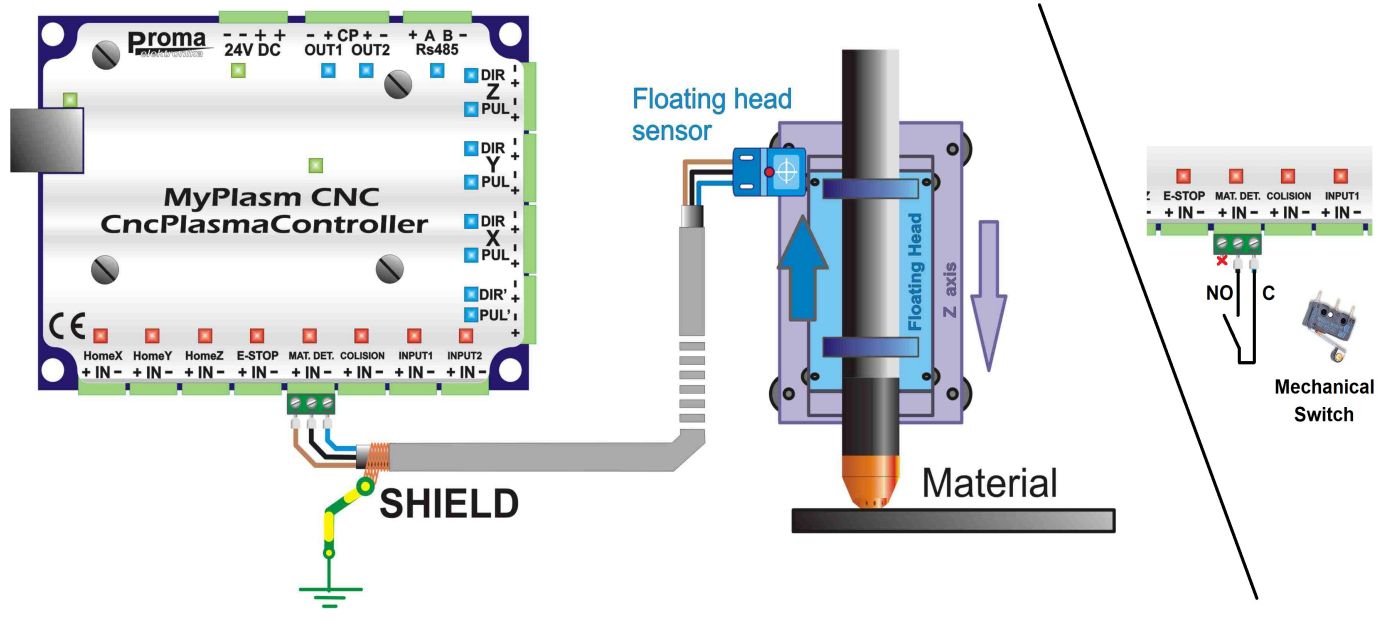

W zakładce konfiguracji - funkcje – należy zaznaczyć "pływająca głowica", wprowadzić wartość korekcji krańcówki ( dystans od momentu dotknięcia materiału do zadziałania czujnika ), wysokość nad materiałem od której rozpocznie się "szukanie materiału" oraz prędkość z jaką będzie wykonywana detekcja.

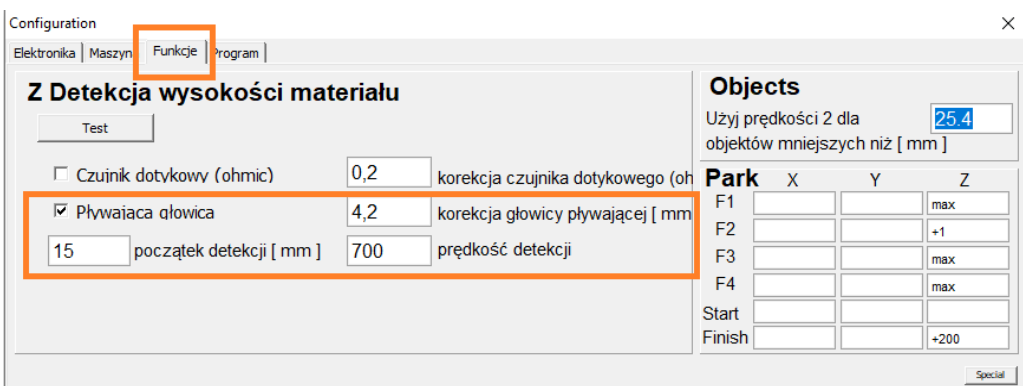

W celu przetestowania poprawności działania funkcji, należy upewnić się czy kontrolka wejścia detekcji materiału zaświeca się w momencie uniesienia palnika ( aktywowania czujnika ).

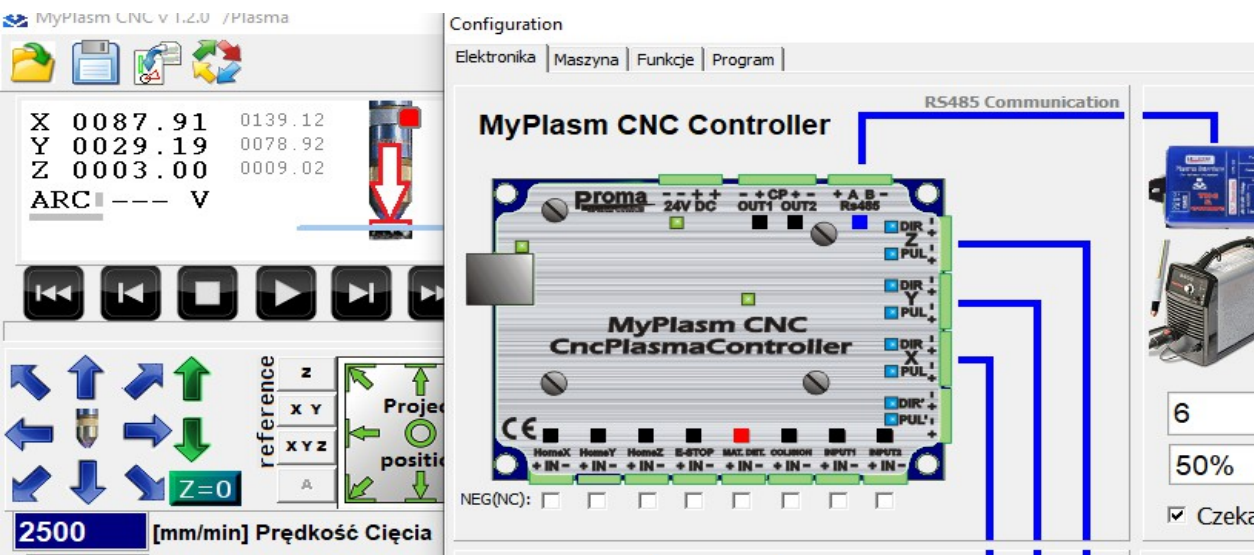

Następnie należy wstępnie wyzerować współrzędną Z materiałową – należy dotknąć palnikiem materiału i kliknąć przycisk  $Z = 0$ ,

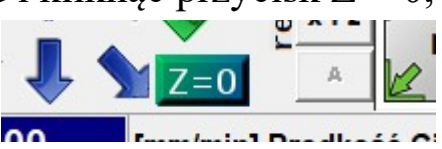

Następnie należy kliknąć przycisk **TEST** w wyniku czego palnik wykona Automatyczną detekcję wysokości materiału. Należy porównać wskazanie współrzędnej Z z rzeczywistą wysokością dyszy nad materiałem, które powinny być identyczne. W razie konieczności należy skorygować wartość korekcji.

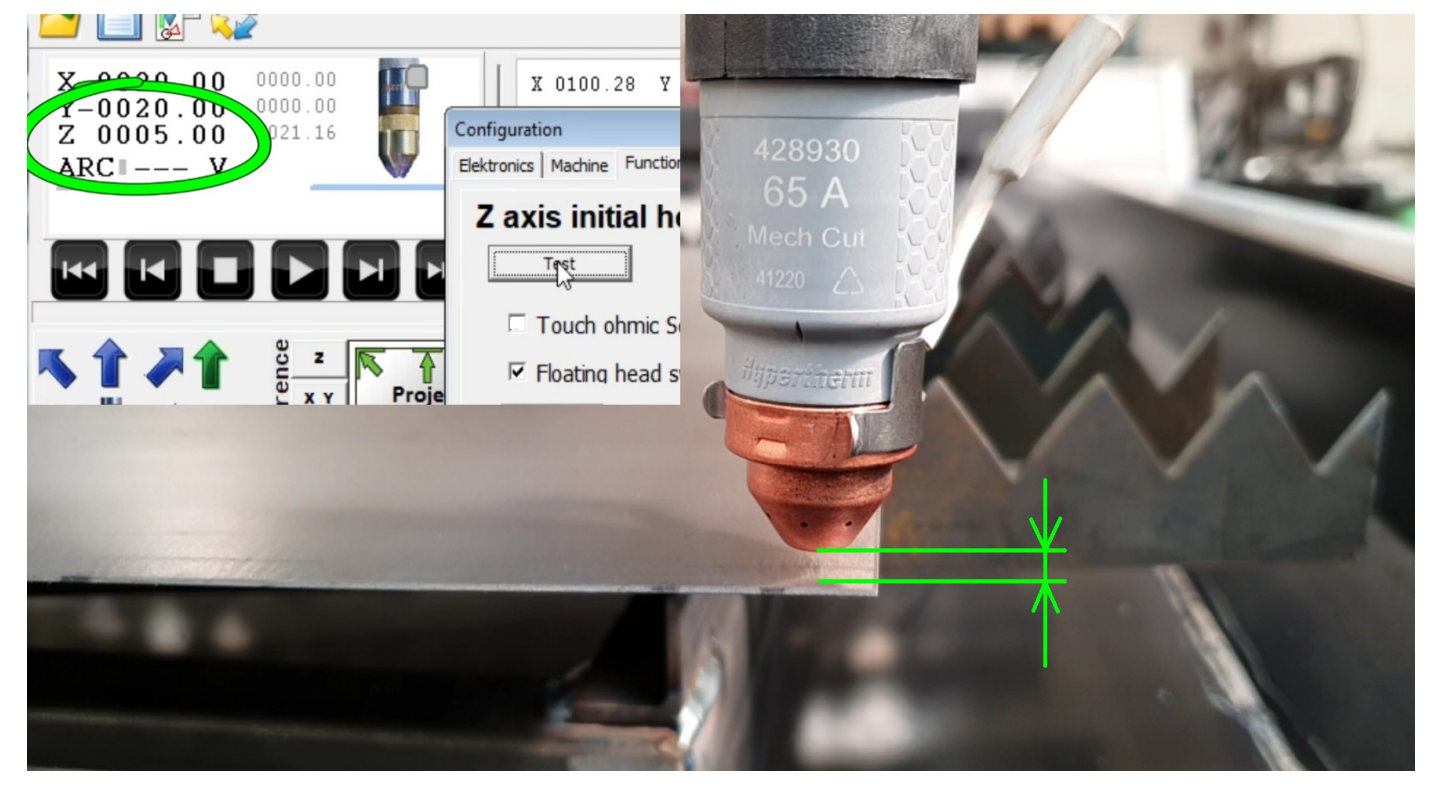

Wadą systemu mechanicznej detekcji jest stosunkowo duża siła potrzebna do uniesienia głowicy, co nie sprawdza się w przypadku bardzo cienkich materiałów, które się uginają podczas detekcji.

Wady tej jest pozbawiony system dotykowy ( OHMIC )

# **10.2 OHMIC – detekcja dotykowa.**

 System OHMIC bazuje na zamknięciu obwodu elektrycznego po dotknięciu odizolowanego od dyszy elementu **OHMIC ( nie mylić z dyszą palnika ).**

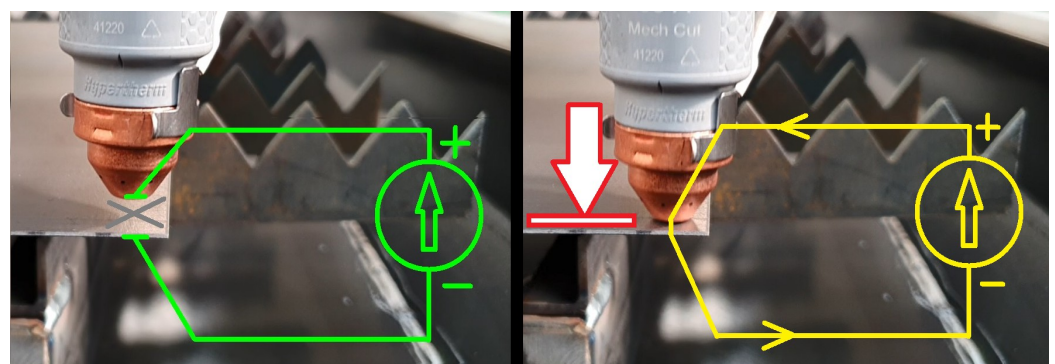

Aby system działał poprawnie maszyna (materiał) oraz interfejs plazmowy muszą być uziemione aby możliwe było zamknięcie obwodu. Dla źródeł HF/HV przewód doprowadzony od elementu OHMIC do Interfejsu powinien posiadać odpowiednią izolację ( najlepiej podwójną ) ponieważ może na nim pojawiać się wysokie napięcie HF/HV ( przebicie z dyszy palnika ).

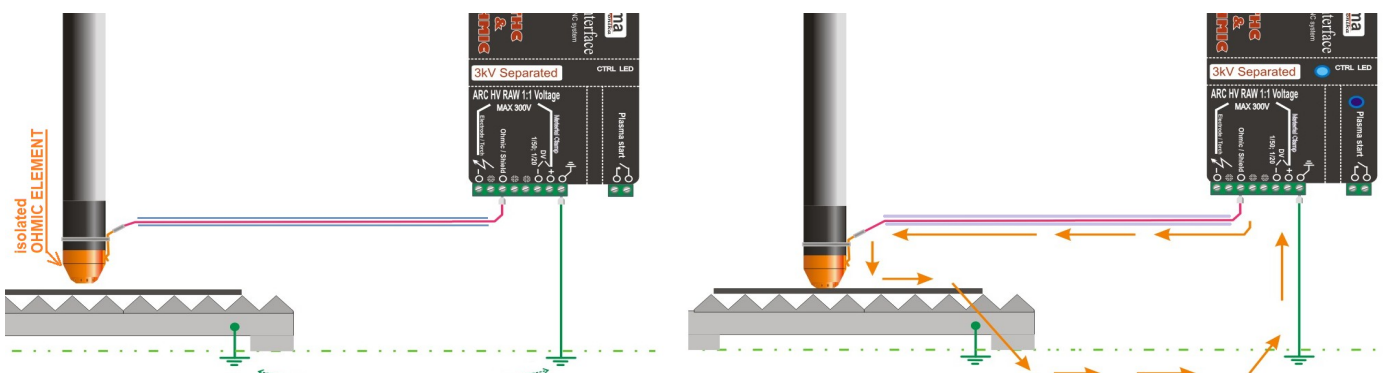

Konfiguracja jest podobna jak w przypadku detekcji mechanicznej, a dotknięcie do materiału jest sygnalizowane w głównym oknie programu jak również przez szybkie mruganie kontrolnej diody LED interfejsu plazmowego :

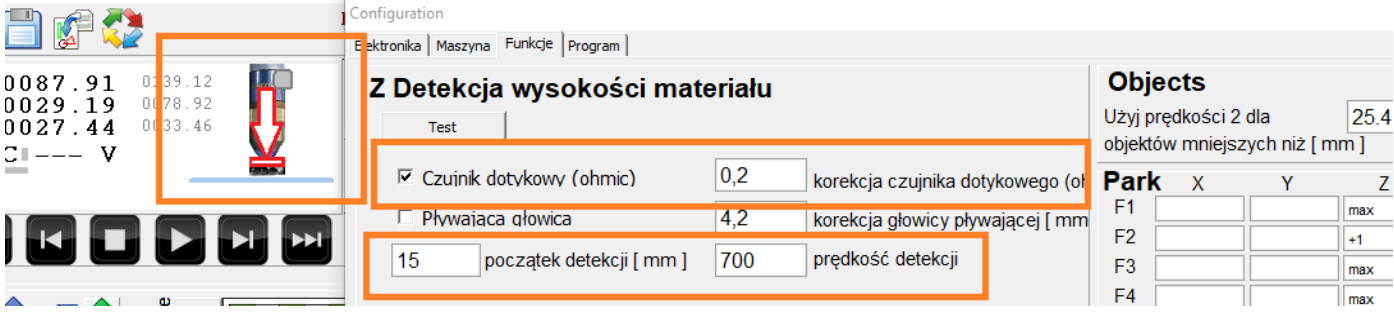

Jeśli poprawnie jest sygnalizowane zamknięcie obwodu OHMIC to można przetestować funkcję detekcji identycznie jak w przypadku głowicy pływającej:

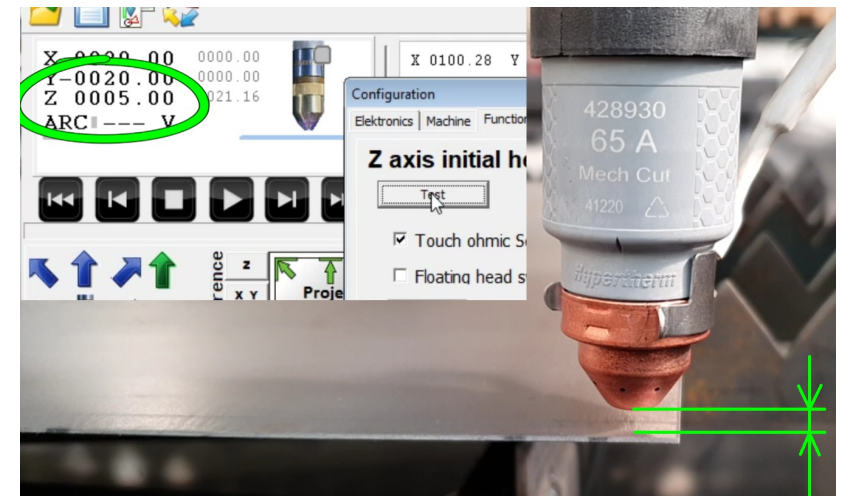

Wadą systemu dotykowego jest zawodność w przypadku zabrudzonych materiałów oraz duża wrażliwość na zachlapanie palnika wodą z pyłem metalicznym ( z cięcia ) który może zwierać do dyszy zamykając tym samym obwód i blokując możliwość dalszej pracy. System posiada możliwość automatycznego przedmuchu palnika jeśli zostanie wykryte zwarcie przed próbą pomiaru. Funkcja przedmuchu **OHMIC Auto Blowing out** znajduje się w funkcjach specjalnych :

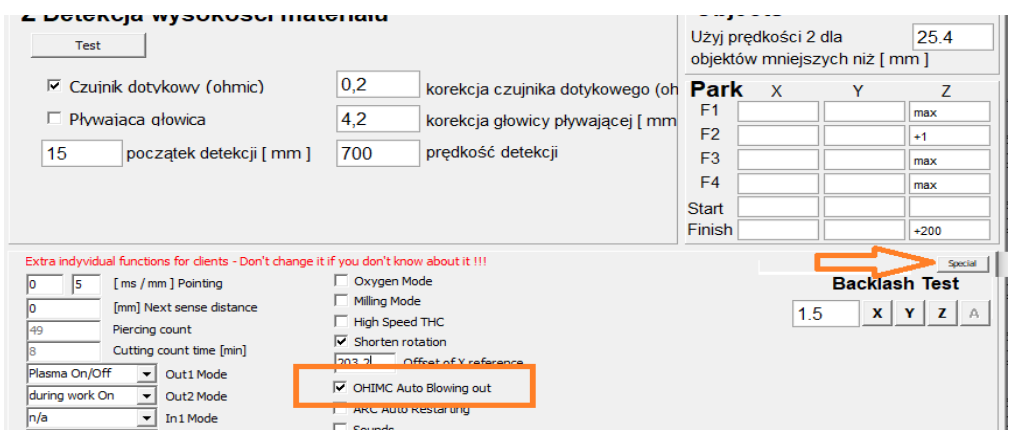

Dla źródeł bez zajarzania HF/HV istnieje możliwość zmniejszenia czułości systemu OHMIC montując szeregowo potencjometr o wartości 15 $k\Omega$ .

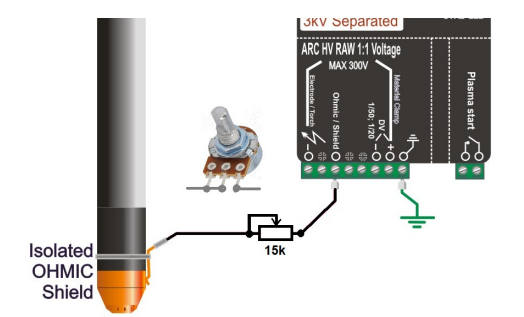

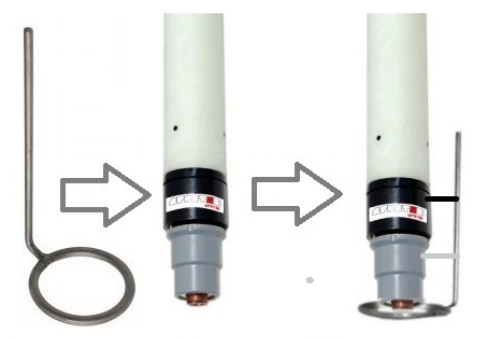

Opcja samodzielnego wykonania OHMIC

## **10.3 System łączony OHMIC / Floating Head / kolizyjny.**

 Najlepszym rozwiązaniem, które łączy zalety obu systemów jest użycie jednocześnie dwóch rozwiązań. Wówczas gdy zawiedzie czujnik OHMIC ( brak kontaktu na zabrudzonym materiale ) zadziała czujnik głowicy pływającej.

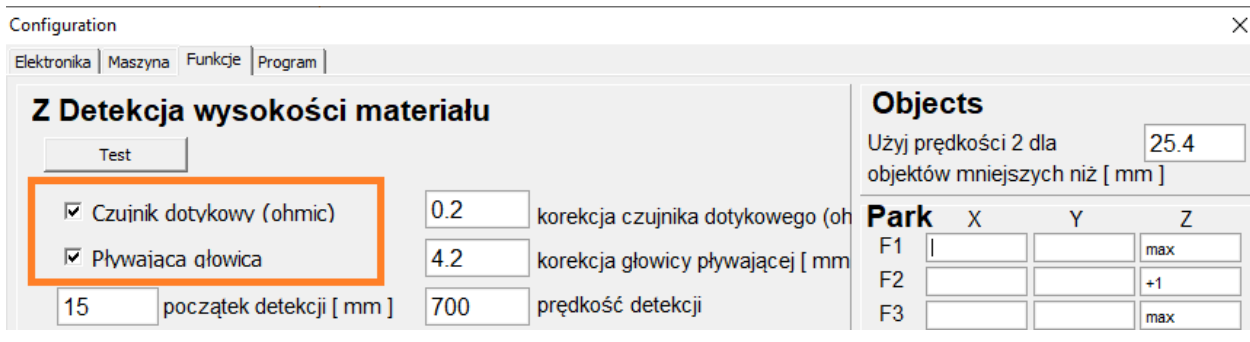

 W takim przypadku możliwe jest użycie systemu antykolizyjnego zamiast głowicy pływającej ( w przypadkach gdy zawiedzie OHMIC ) . Wystarczy połączyć sygnał **COLISION** z **MAT.DET**.

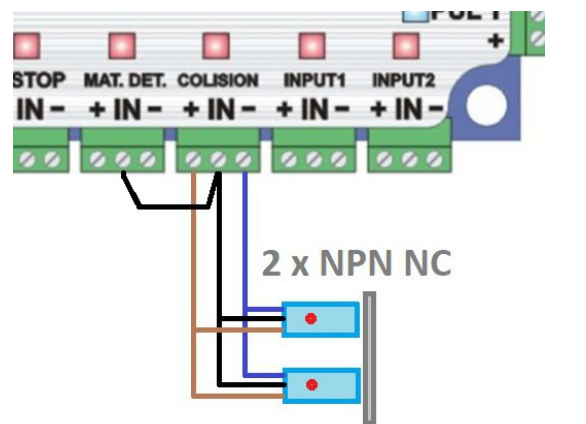

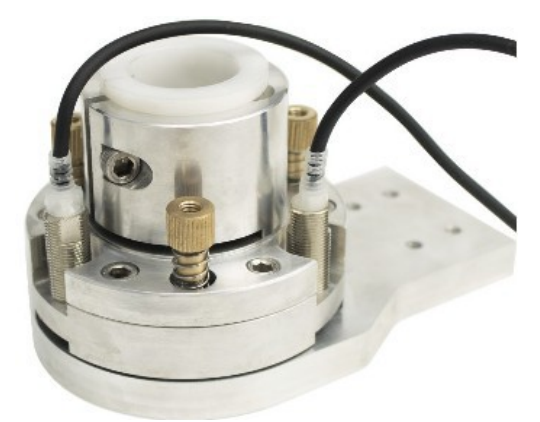

## **10.2 Ograniczenie częstotliwości detekcji**

 W funkcjach specjalnych jest możliwość ustawienia obszaru na jakim nie będzie wykonywana detekcja w odniesieniu do detekcji poprzedniej tzn. Jeśli określimy dystans 100mm to po detekcji w promieniu 100mm nie będzie wykonywana kolejny raz detekcja materiału a system założy, że materiał jest na tym samym poziomie co przy poprzedniej detekcji.

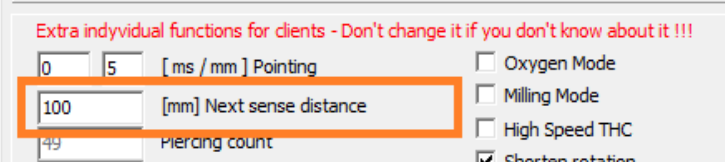

**\*Planowane przeniesienie funkcji wyżej ( poza funkcje specjalne )**

# <span id="page-34-0"></span>**11.0 Funkcje specjalne**

#### **11.1 Punktowanie**

Funkcja pozwala na "punktowanie" otworów do późniejszego wiercenia – wszystkie obiekty mniejsze niż zdefiniowana wartość w drugim okienku [mm] będą "punktowane" plazmą na czas [ms] zdefiniowany w pierwszym polu. Efekt centrowania ( zielone krzyżyki ) można sprawdzić klikając Analiza ścieżki:

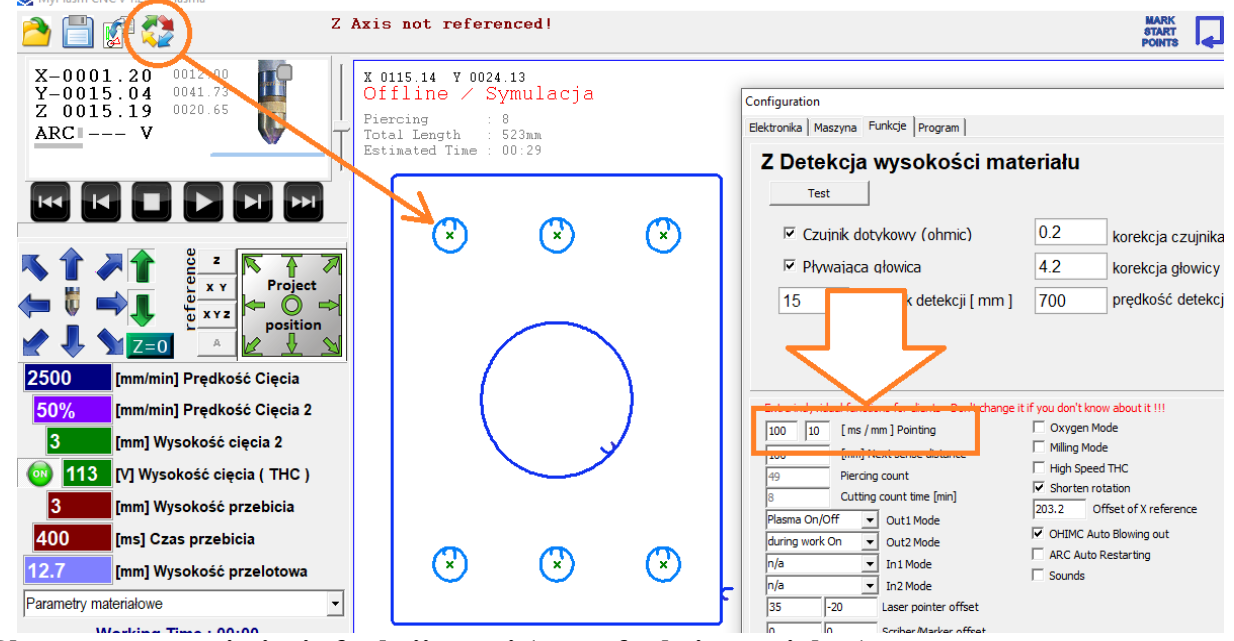

**\*Planowane przeniesienie funkcji wyżej ( poza funkcje specjalne )**

## **11.2 Liczniki czasu pracy, liczby przebić**

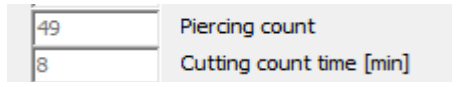

Liczniki można wyzerować / zmodyfikować po dwukrotnym kliknięciu na tekst.

# **11.3 Wyjścia Out1 / Out2 funkcji dodatkowych :**

Wyjścia są typu **OC 0.5A / 30V** ( aktywny stan niski / minus ) na zacisk CP ( Common Plus – Wspólny Plus ) należy podać wymagane napięcie wyjściowe, poniżej przykład podłączenia cewki przekaźnika **24V DC** do wyjścia **OUT1**.

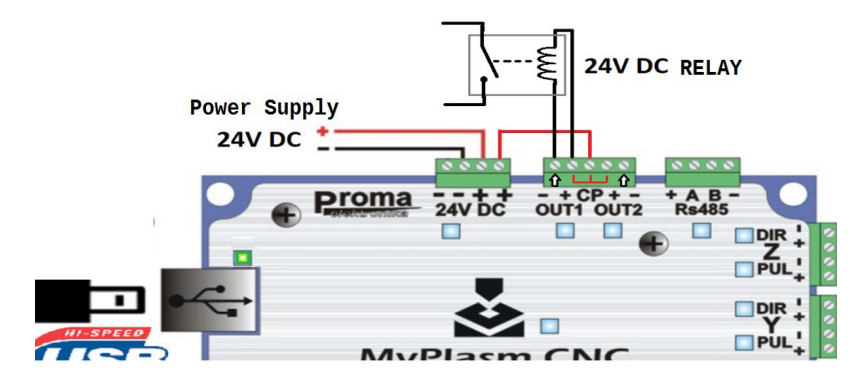

## Opcje wyjść :

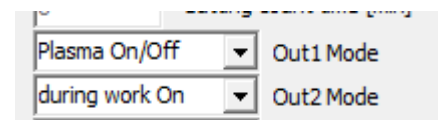

- **n/a** : Nieaktywne
- **Plasma On/Off** : Wyjście równoznaczne z wyjściem załączania plazmy.
- **During work on** : Wyjście aktywne podczas pracy automatycznej.
- **On/Off button** : Wyjście załączane własnym przyciskiem na ekranie ( możliwość zdefiniowania własnej grafiki przycisku : należy utworzyć plik *Out1.bmp* lub/i *Out2.bmp* w folderze profilu.
- **Z axis down** : Sygnał opuszczania palnika ( dla osi Z pneumatycznych )
- **Scribber / Marker** : Aktywowanie funkcji grawerowania/opisu.

# **11.4 Funkcje wejść input1, input2**

Jeśli wyjście czwartej osi jest aktywne to wejście input1 jest przypisane do obsługi krańcówki/czujnika HOME tej osi.

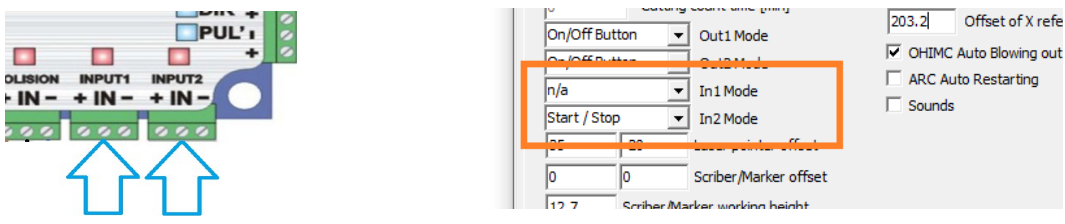

- **n/a** : Wejście nieaktywne
- **TorchUp / TorchDown** : archaiczna funkcja zewnętrznego THC
- **ARC OK** : Potwierdzenie zajarzenia łuku głównego ze źródła plazmy.
- **Start/Stop** : Przycisk zewnętrzny Start / Stop pracy automatycznej
- **ALARM** : wejście alarmowe ( możliwość zdefiniowania własnego tekstu )

# **11.5 Wskaźnik laserowy**

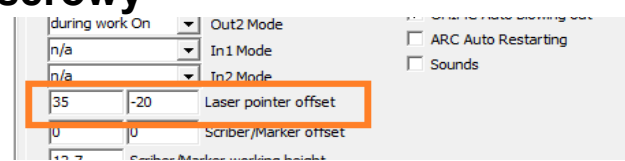

Wygodnym narzędziem wskazującym ( zamiast palnika ) jest wskaźnik laserowy. Jeśli istnieje potrzeba wprowadzenia offsetu wskaźnika ( krzyżowego ) **wzgl**ędem **osi** palnika można **to z**robić w funkcjach specjalnych, co jest prezentowane przez czerwony wskaźnik w oknie projektu, od tej pory pozycjonowanie odbywa się względem pozycji wskaźnika laserowego a nie palnika .

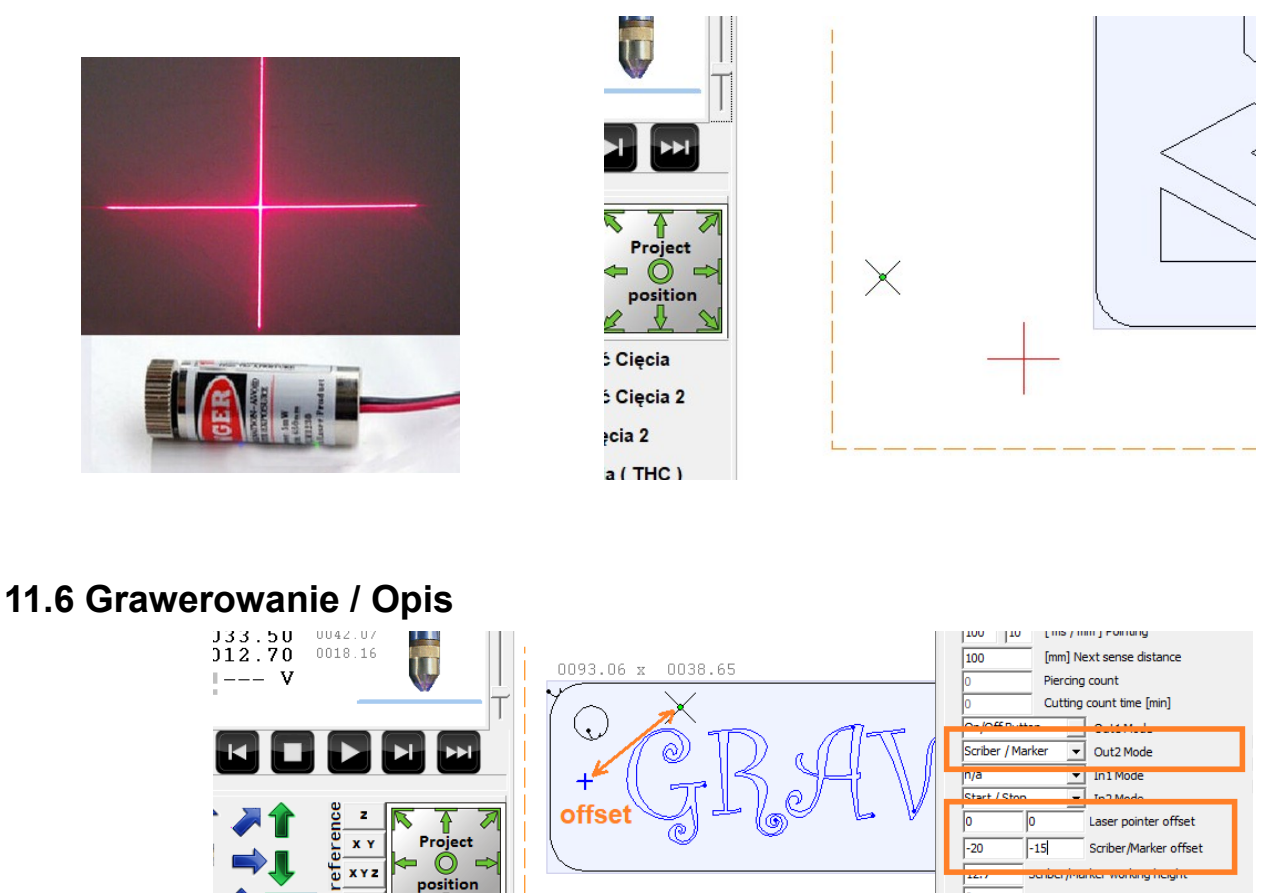

Parametry wysokości osi Z i offsetu ( względem osi palnika ) narzędzia grawerującego / opisującego – jeśli aktywne na wyjściu **Out1** lub **Out2** ( patrz pkt. **11.3** ) .

## **11.7 Opóźnienie startu**

lo Delay before START [ms]

Czas opóźnienia rozpoczęcia pracy automatycznej potrzebny do wykonania operacji przez zewnętrzne urządzenia czy np.

## **11.8 Funkcja cięcia gazem**

Po wybraniu funkcji dostępna jest dodatkowa opcja grzania wstępnego ( w celu utworzenia jeziorka ). Parametry dostępne w oknie głównym programu : Czas i wysokość grzania ( przed przebiciem ).

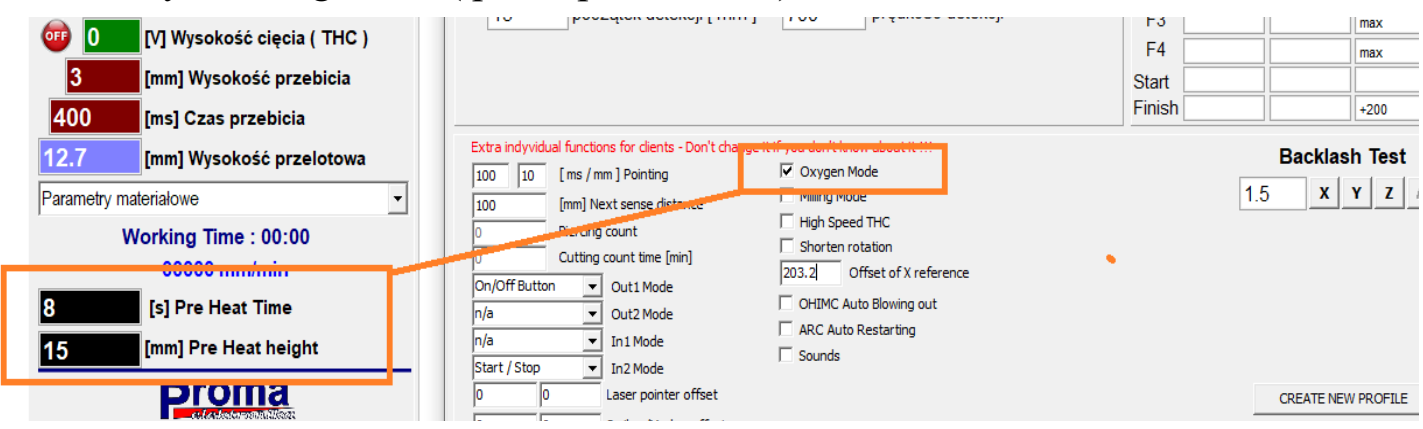

## **11.9 Funkcja frezowania**

System pozwala na obsługę frezarki do prostego/płaskiego rozkroju 2D. Uaktywniając funkcję dostępne są dodatkowe opcje jak docelowa głębokość frezowania i zagłębianie w jednym przejściu.

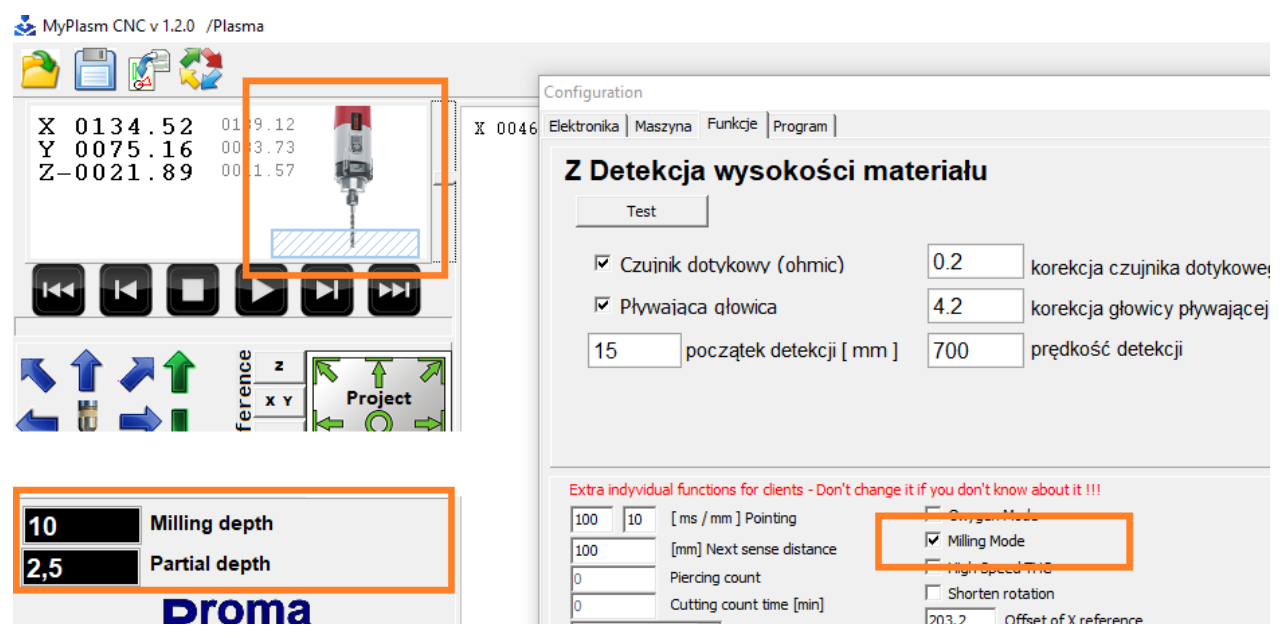

## **11.10 Przyspieszenie reakcji THC**

Jak nazwa wskazuje – przyspiesza pracę THC co pozwala na cięcie mocno odkształconego materiału lub np. blachy falistej. **Funkcja nie zalecana podczas cięcia materiałów płaskich.** Wolniejsza praca THC = lepsza jakość cięcia.

## **11.11 Funkcje osi obrotowej** \*

 $\Box$  Shorten rotation 203.2 Offset of X reference

W chwili tworzenia owej instrukcji oś obrotowa jest nie jest wspierana ( wersja BETA / testowa ).

#### **11.12 Automatyczny restart łuku**

 $\Box$  ARC Auto Restarting

W przypadku braku wykrycia łuku głównego ( sygnału zwrotnego ARC OK ), system ponowi próbę.

#### **11.13 Testowanie luzów**

**Backlash Test**  $\mathbf{x}$   $\mathbf{y}$   $\mathbf{z}$   $\mathbf{a}$  $1.5$ 

Wykonywanie małych ruchów silnikiem lewo/prawo pozwala na wykrycie ewentualnych luzów na maszynie – silnik się obraca ale oś nie przesuwa.

#### <span id="page-38-0"></span>**12.0 Opcje profilowe**

Program umożliwia korzystanie z wielu profili programowych co w znacznym stopniu ułatwia korzystanie z systemu jeśli maszyna jest wykorzystywana na różne sposoby. Przykładowo osobne profile programu dla Cięcia blach płaskich plazmą, Cięcia gazowego, frezowania czy cięcia z wykorzystaniem osi obrotowej dla rur i kształtowników. Aktualnie używany profil jest wyświetlany na belce tytułowej programu:

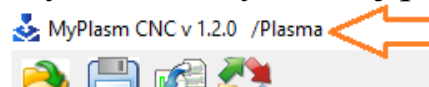

#### **12.1 Tworzenie nowego profilu**

Przycisk w zakładce specjalnych tworzy skrót do nowego profilu. Uruchomienie programu nowym skrótem utworzy nowy profil ( zostaną skopiowane wszystkie dane profilu głównego ).

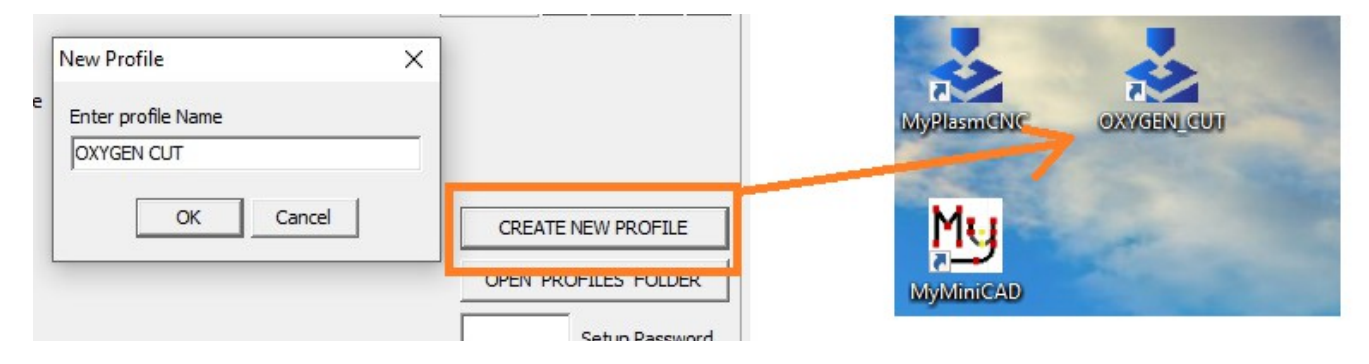

## **12.2 Folder konfiguracji i danych profilowych**

Wszystkie dane konfiguracyjne przechowywane są w folderze PromaElektronika → MyPlasmCNC, który jest umieszczony w systemowym folderze **%ProgramData%** ( standardowo jest to ukryty folder na dysku systemowym **C:\ProgramData\PromaElektronika\MyPlasmCNC** .

Szybki dostęp do folderów proflowych za pomocą przycisku :

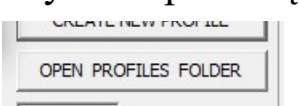

W folderze można edytować grafikę **logo.bmp** dla każdego profilu.

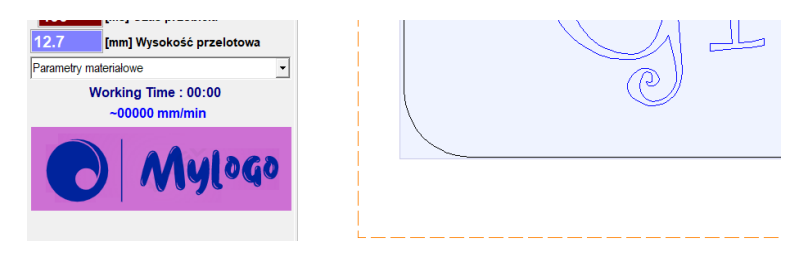

#### **12.3 Zabezpieczenie profilu/konfiguracji hasłem**

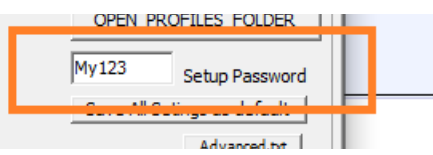

Funkcja umożliwia zablokowanie dostępu do okna konfiguracji systemu przez osoby nieuprawnione. Otworzenie okna będzie wymagała podania hasła.

# <span id="page-40-0"></span>**13 Odzyskiwanie i przenoszenie danych**

W pk.**12.2** powyżej jest podana lokalizacja wszystkich danych na dysku, którą można wykorzystać do samodzielnego wykonywania kopii bezpieczeństwa na zewnętrznych nośnikach danych.

Program automatycznie wykonuje kopie bezpieczeństwa, posiada kilka funkcji wspomagających odzyskiwaniem danych.

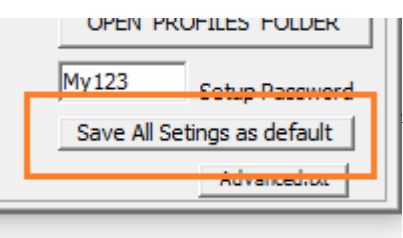

Funkcja specjalna zapisuje aktualną konfigurację systemu jako domyślną ( fabryczną ) - do tego punktu będzie przywracana konfiguracja po kliknięciu przycisku " Przywróć fabryczne ustawienia" (patrz niżej).

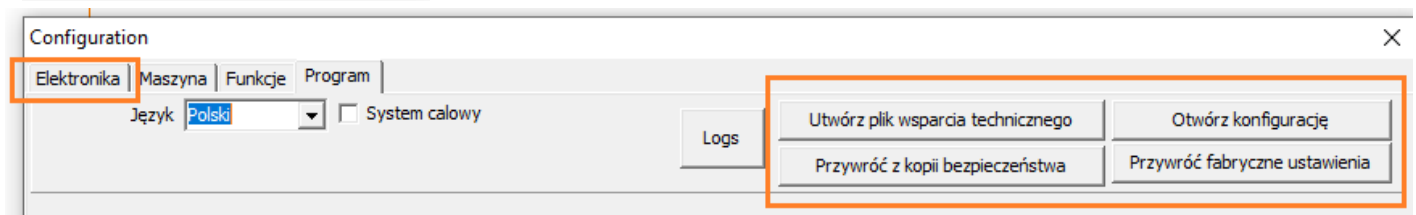

**Przywróć fabryczne ustawienia** – przywraca konfigurację zapisaną przyciskiem "Save All Settings as default" z zakładki funkcji specjalnych. Jeśli nie był wykonywany taki zapis to zostaną przywrócone domyślne ustawienia programu ( jakby był świeżo zainstalowany ). Baza danych parametrów materiałowych nie zostaje modyfikowana ani usuwana.

**Utwórz plik wsparcia technicznego** – Dane konfiguracyjne programu zostają spakowane ( ZIP ) i zapisane na pulpicie – plik jest gotowy do wysłania pocztą email do działu wsparcia technicznego ( [contact@proma-elektronika.com](mailto:contact@proma-elektronika.com) ).

**Otwórz konfigurację** – umożliwia odtworzenie konfiguracji z pliku wsparcia technicznego – obie funkcje są również przydatne do przenoszenia danych konfiguracyjnych pomiędzy profilami lub komputerami.

**Przywróć z kopii bezpieczeństwa –** Pozwala z Automatycznych kopii odzyskać sprawność działania programu ( wg. Daty kopii ) .

*JEST TO PIERWSZA CZYNNOŚĆ KTÓRA POWINNA BYĆ WYKONANA GDY KTÓRAŚ FUNKCJA PRZESTAŁO POPRAWNIE DZIAŁAĆ.*

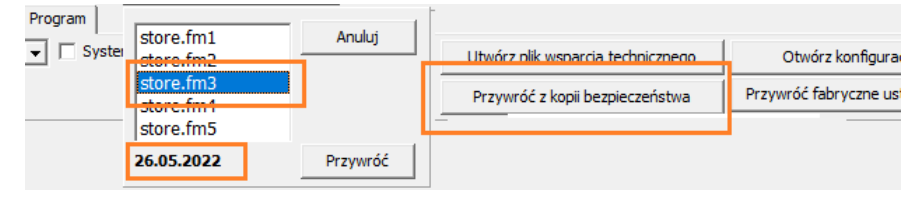